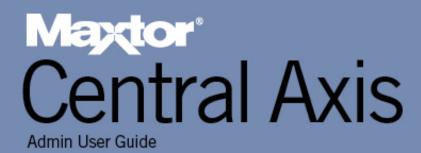

# Contents

| Admin Web Page Overview                              | 1  |
|------------------------------------------------------|----|
| Accessing the Web Page                               | 1  |
| Setting Up the Central Axis                          | 3  |
| Managing Central Axis User Accounts                  | 8  |
| Creating a New User Account                          | 8  |
| Modifying Account Settings and Sharing Privileges    | 11 |
| Deleting User Accounts                               | 13 |
| Managing Shared Folders                              | 16 |
| Creating a New Shared Folder                         | 16 |
| Modifying Shared Folder Access Privileges            | 19 |
| Deleting, Suspending, or Reactivating Shared Folders | 21 |
| Managing Digital Content                             | 23 |
| Enabling and Disabling Media Server                  | 23 |
| Using the Clean Up Feature                           | 25 |
| Using the Refresh Feature                            | 26 |
| Selecting Shared Folders                             | 27 |
| Backing Up Shared Folders                            | 29 |
| Using External USB Drives                            | 29 |
| Connecting an External USB Drive                     | 29 |
| Formatting an External USB Drive                     | 30 |
| Creating a Backup Set                                | 33 |
| Deleting a Backup Set                                | 37 |
| Backing Up Now                                       | 38 |
| Restoring Backed Up Folders                          | 40 |
| Using Advanced Features                              | 44 |
| Managing Web Access and Notification Settings        | 44 |
| Setting Language, Date, and Time                     | 46 |
| Managing Network Settings                            | 47 |
| Managing System Maintenance                          |    |
| Managing Power Settings                              |    |
| Running a Diagnostic Test                            | 52 |

| Updating the Central Axis System Software       | 54  |
|-------------------------------------------------|-----|
| Accessing the System Update Admin Page          | 56  |
| Installing an Update                            | 59  |
| Setting Central Axis Update Preferences         | 60  |
| Updating the System Software Manually           | 61  |
| Setting USB Configurations                      | 63  |
| Formatting a USB Drive                          | 63  |
| Managing Printer Support                        | 66  |
| Safely Removing Devices                         | 68  |
| Configuring Drives (Dual Drive Units Only)      | 69  |
| Changing Drive Configuration                    | 70  |
| MSS II Owners                                   | 70  |
| Central Axis Owners                             | 73  |
| Replacing a Failed Drive (Central Axis Only)    | 78  |
| Identifying a Failed Drive                      | 78  |
| Replacing a Drive                               | 82  |
| Configuring the New Drive                       | 90  |
| Checking System Status                          | 99  |
| System Status Summary                           | 100 |
| Using External USB Drives with the Central Axis | 100 |
| Using USB Printers with the Central Axis        | 100 |
| System Status Links                             | 100 |
| Checking Account and Share Status               | 100 |
| Checking System Notification Status             | 102 |
| Checking Web Access and Sharing Status          | 107 |
| Checking the Administrator's Event Log          | 108 |
| Reading the LED Status Indicators               | 109 |
| Maxtor Central Axis                             | 109 |
| MSS II                                          | 113 |
| ndex                                            | 116 |
|                                                 |     |

# Admin Web Page Overview

The Maxtor Central Axis admin web page is used to do the following:

- Set up the Central Axis
- Create and manage user accounts
- Create and manage shared folders
- · Create and manage the backup of shared folders
- Configure advanced settings:
  - Web access and notifications
  - Language/Date/Time settings
  - Network settings
  - Power settings
  - Diagnostics
  - USB device setup
  - Drive configuration
- View system status

### Accessing the Web Page

The Central Axis admin web page is accessed through your desktop Central Axis application.

To open the Central Axis admin web page,

Step 1. Open your Maxtor Manager application.

Note: For instructions on how to install and open the Maxtor Manager application, see the Maxtor Central Axis User Guide for Windows or the Maxtor Central Axis User Guide for Macintosh.

Step 2: For Windows:

- In the My Drives window, click Settings.
- In the Settings window, click Advanced Web Page.

#### For Macintosh:

- In the main view, click Settings.
- In the Advanced view, click Central Axis Administration.

The Maxtor Central Axis Main Menu for the admin web page opens:

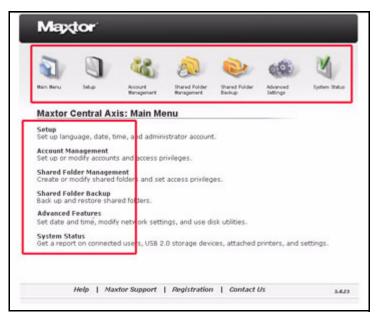

Figure 1: Central Axis Admin Main Menu

You can access the Central Axis features by clicking either the feature link in the Main Menu or the feature icon at the top of the Central Axis admin web page.

*Note:* You cannot use your browser's *Back* button the return to a previous Central Axis admin web page. You must click the feature icon to work your way back to a previous page.

# Setting Up the Central Axis

Use the **Setup** pages on the Central Axis admin website for the initial configuration of your Central Axis:

- · Select the language used in the admin web pages
- Manually set date and time or enable and configure a Network Time Protocol
- Name your Central Axis and assign it to a workgroup
- Create an administrative password to secure the administrative functionality of the Central Axis

To set up your Central Axis,

Step 1. Click Setup in the Main Menu or click the Setup icon at the top of the Central Axis admin web page.

The Setup Step 1 page opens:

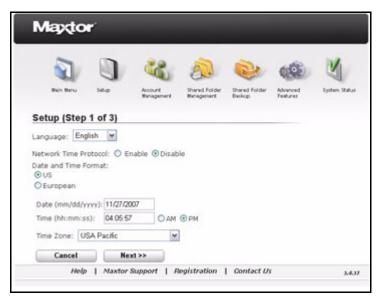

Figure 2: Setup Step 1

- Step 2: Enter your language.
- Step 3: Either set the date and time or enable the Network Time Protocol.
  - Network Time Protocol: Allows the Central Axis to automatically set date and time via an Internet time server. By default, this feature is disabled. This feature can be used only if the Central Axis is connected to the Internet.

If you enable **Network Time Protocol** (NTP), the page refreshes to allow you to set a default NTP server and enter the NTP Server name:

| Mappio         | <b>n</b> '   |                       |                             |                         |                      |               |
|----------------|--------------|-----------------------|-----------------------------|-------------------------|----------------------|---------------|
| 2              | 0            |                       | 8                           | 2                       | -                    | M             |
| Main Menu      | Setup        | Account<br>Management | Shared Folder<br>Management | Shared Folder<br>Backup | Advanced<br>Features | System Status |
| Setup (Step    | 1 of 3)      |                       |                             |                         |                      |               |
| Language: En   | glish 💌      |                       |                             |                         |                      |               |
| Network Time P | rotocol: 💿 E | nable ODisat          | sle                         |                         |                      |               |
| Default NTP Se | rver: OAsia  | O Europe O            | USA 💿 User d                | lefined                 |                      |               |
|                | me:          |                       |                             |                         |                      |               |
| NTP Server Na  |              |                       |                             |                         |                      |               |
| NTP Server Na  | ISA Pacific  | Y                     | ]                           |                         |                      |               |
|                |              | xt >>                 | ]                           |                         |                      |               |

Figure 3: Setup Step 1 - NTP Server

Step 4: Select your Time Zone and click Next.

The Setup Step 2 page opens:

| 5                                     | *<br>          | 22                     | <b>A</b>                    | <b>.</b>                |              | N.          |
|---------------------------------------|----------------|------------------------|-----------------------------|-------------------------|--------------|-------------|
| Rain Beng                             | 5etup          | Account                | Shared Folder<br>Wanagement | Shared Folder<br>Backup | Advanced     | System Batu |
| Setup (Step                           | p 2 of 3)      |                        |                             |                         |              |             |
| Central Axis Na<br>(Valid characters) |                | S                      |                             |                         |              |             |
| Central Axis W                        | ork Group Na   | me: MSHOME             |                             |                         |              |             |
| (Valid characters:                    | A-Z, a-z, 0-9) | 2000. <b>Barristan</b> |                             |                         |              |             |
| Do you want to<br>○Yes<br>ⓒNo         | ) set a passw  | vord for the add       | ministrator acc             | ount?                   |              |             |
| T If you                              | u don't enter  | a password, a          | inyone can loc              | g in as an adn          | ninistrator. |             |
|                                       |                |                        |                             |                         |              |             |

Figure 4: Setup Step 2

Step 5: Name your Central Axis and assign it to a workgroup.

- Central Axis Workgroup: The domain to which the Central Axis belongs
- **Note:** An administrator account is automatically created when the Central Axis software is installed, The user name for the administrator account for the Central Axis is **admin.** This user name is already entered for you and cannot be changed. The admin account is the

only account that allows you to log onto the admin web page portion of the Central Axis application.

Step 6: Decide whether to set a password for the administrator account.

**Note:** We recommend setting an admin password to prevent someone with access to the local network from inadvertently setting a password and locking the admin out.

If you select **Yes**, the page expands to allow you to set an administrator password:

| Maytor                                      | ŕ.                       |                       |                           |                         |                    |             |
|---------------------------------------------|--------------------------|-----------------------|---------------------------|-------------------------|--------------------|-------------|
| Nin May                                     | C)<br>Into               | Account<br>Banagament | Dared Folder<br>Bengement | Shared Folder<br>Beckup | Abanced<br>Fedures | System Bate |
| Setup (Step 2                               | 2 of 3)                  |                       |                           |                         |                    |             |
| Central Axis Name<br>(Valid characters: A-2 |                          |                       |                           |                         |                    |             |
| Central Axis Work<br>(Valid characters: A-2 |                          | 1e: MSHOME            |                           |                         |                    |             |
| Do you want to se<br>Yes<br>No              | et a passw               | ord for the ad        | ministrator acco          | punt?                   |                    |             |
| Administrator Pas                           |                          | encitite)             |                           |                         |                    |             |
| Re-type password                            | procession in the second | omcEP+)               |                           |                         |                    |             |
| Cancel                                      | Ne                       | ixt >>                |                           |                         |                    |             |
|                                             |                          |                       | Registration              |                         |                    |             |

#### Figure 5: Setup Step 2 -Administrator Password

*Step 7:* Enter and re-enter an administrator password and click **Next**. The **Setup Step 3** page opens:

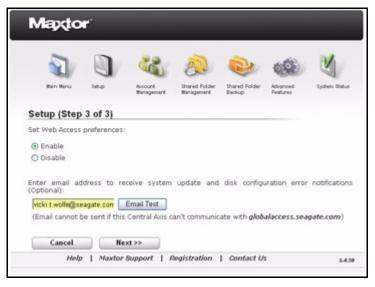

Figure 6: Setup Step 3

Step 8: Choose whether to enable Web Access

- Web Access: Allows you to remotely access and work with files stored on your Central Axis from any computer with an Internet connection and to share files with anyone with an Internet connection.
- **Step 9:** If you wish, enter an email address to automatically receive system update and disk configuration error notifications (recommended).
- **Note:** In order to receive these notifications, your Central Axis must be able to communicate with globalaccess.seagate.com.

Step 10: Click Next.

A message confirms the successful setup of your Central Axis and provides a summary of your settings.

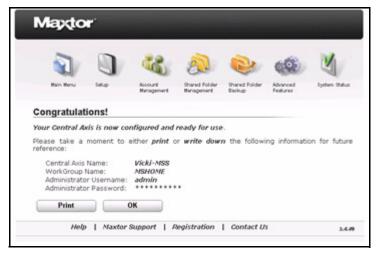

Figure 7: Setup Confirmation

*Step 11:* Either print or write down your setup information for future reference.

Step 12: Click OK to return to the Main Menu.

## Managing Central Axis User Accounts

Use the **Account Management** page on the Central Axis admin web page to manage the way people access and store information on your Central Axis.

- Create New User accounts
- Modify account settings and sharing privileges
- Delete user accounts

### Creating a New User Account

You can create a new user account here on the Central Axis admin web page or in your Central Axis desktop application. For instructions on how to add a user account from the desktop application, see the *Maxtor Central Axis User Guide for Windows* or the *Maxtor Central Axis User Guide for Macintosh*.

- **Note:** When you create a new user account on the admin web page rather than in the Macintosh or Windows desktop application, a shared folder is not automatically created for the new account. You must create the folder yourself. For instructions on how to do this, see the **Shared Folder Management** section.
- **Note:** When the Macintosh and Windows desktop applications refer to a **user account**, what is actually being referred to is a **shared folder**. So when you select a user account to connect to from the list displayed in the desktop application, you're actually selecting from a list of shared folders, not from a list of user accounts.

You can add as many user accounts as you like to your Central Axis and control how much access each user has to the information stored on the Central Axis.

To create a new user account,

Step 1. Click Account Management in the Main Menu or click the Account Management icon at the top of the Central Axis admin web page.

The Account Management page opens:

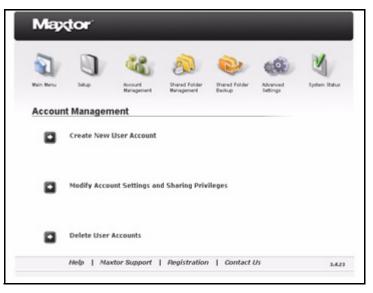

Figure 8: Account Management

#### Step 2: Click Create New User Account.

The Create New User Account page opens:

| Max                                      | tor <sup>:</sup> |                       |                             |                         |                      |               |
|------------------------------------------|------------------|-----------------------|-----------------------------|-------------------------|----------------------|---------------|
| 2                                        | 0                |                       | 2                           | 2                       | <b>(</b>             | N             |
| Main Menu                                | Setup            | Account<br>Management | Shared Folder<br>Management | Shared Folder<br>Backup | Advanced<br>Featured | System Status |
| Create N<br>User Name:<br>(up to 32 char |                  | Account               |                             |                         |                      |               |
| Password:                                |                  |                       |                             |                         |                      |               |
| Confirm Pas                              |                  | Next >>               |                             |                         |                      |               |
|                                          | Help   Mai       | tor Support           | Registration                | Contact I               | ĸ                    | 3.4           |

Figure 9: Create New User Account

- Step 3: Enter a user name containing up to 32 alphanumeric characters.
- Step 4: Enter and re-enter a password.
- Step 5: Click Next.
  - The Set Access Privileges page opens:

|                                                 | 1              | 8 1                            |                | 600 V                      | 1       |
|-------------------------------------------------|----------------|--------------------------------|----------------|----------------------------|---------|
| Main Menu Setus                                 |                | nt Shared R<br>pement Hanagero |                | Advanced Syste<br>Features | n Shitu |
| Set Access P                                    | rivileges      |                                |                |                            |         |
| User Name: Office                               |                |                                |                |                            |         |
| Select the folders                              | to which the a | ccount will have a             | ccess:         |                            |         |
| Share Folders<br>[Internal Hard-Dri             | ve]            | Full Access                    | Read Only Acce | No Access                  |         |
| Public                                          |                | (Public sharing)               |                |                            |         |
| PrivateAccount                                  |                | 0                              | 0              | ۲                          |         |
| Office                                          |                | ۲                              | 0              | 0                          |         |
| MomsAccount                                     |                | (Public sharing)               |                |                            |         |
| Recipes<br>[External Devices]<br>MaxBackup_Maxt |                | (Public sharing)               | 0              | 0                          |         |
|                                                 |                |                                |                |                            |         |

Figure 10: Set Access Privileges

**Step 6:** Select the folders to which you want this user to have access and the degree to which the user should have access. By default, a new user has full access to all publicly shared folders on the Central Axis but no access to private folders.

Note: Users without full access to a folder cannot access that folder remotely via Global Access.

Step 7: Click Next.

The **User Account Created Successfully** page confirms that the new user account is ready for use:

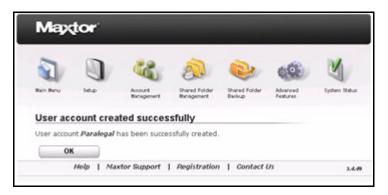

Figure 11: User Account Created Successfully

Step 8: Click OK to return to the Account Management page.

# Modifying Account Settings and Sharing Privileges

You can modify folder access privileges or change the user password for a private user account folder. You cannot make both these modifications at the same time; you must change either the access privileges or the password and then return to the **Modify Account Settings** page a second time to make the other change.

To modify account settings and user privileges,

Step 1. On the Account Management page, click Modify Account Settings and User Privileges.

The Modify Account Settings page opens:

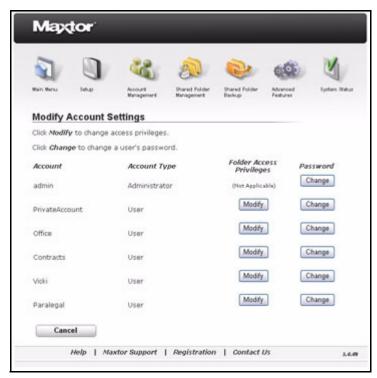

Figure 12: Modify Account Settings

Step 2: To change the folder access privileges for a user account, click **Modify** next to the desired account.

The Set Access Privileges page opens:

| tain Nenu Selup Account<br>Hanoger                 |                             | Shared Folder Adva<br>Dackup Featu |             |
|----------------------------------------------------|-----------------------------|------------------------------------|-------------|
| Set Access Privileges                              |                             |                                    |             |
| Jser Name: Office                                  |                             |                                    |             |
| Select the folders to which the acc                | ount will have acce         | 551                                |             |
| Share Folders<br>[Internal Hard-Drive]             | Full Access                 | Read Only Access                   | No Access   |
| Public                                             | (Public sharing)            |                                    | 1000        |
|                                                    | 0                           | 0                                  | ۲           |
|                                                    | •                           | 0                                  | 0           |
|                                                    |                             |                                    | 1 m 1       |
| Recipes<br>[External Devices]                      | ۲                           | 0                                  | 0           |
| PrivateAccount<br>Office<br>MomsAccount<br>Recipes | O<br>(Public sharing)<br>(P | 0000                               | ●<br>○<br>○ |

Figure 13: Set Access Privileges

Step 3: Make the desired changes and click Next.

A message confirms the change in folder access privileges:

| 5           |               | 38                 | 0                           | 2                       | 600                  | M            |
|-------------|---------------|--------------------|-----------------------------|-------------------------|----------------------|--------------|
| Bun Menu    | teup          | Account Management | Shared Folder<br>Management | Dhared Folder<br>Backup | Advanced<br>Features | tysten Statu |
| Access      | privileges    | successful         | lly modified                | 4                       |                      |              |
| Access only | least for off | ce have been m     | nodified.                   |                         |                      |              |

Figure 14: Access Privileges Modified

- *Step 4:* To change the user password for a restricted access folder, click **Change** next to the desired account.
- Step 5: The Change User Password page opens:

| Maptor                  |                        |                      |                           |                        |                      |              |
|-------------------------|------------------------|----------------------|---------------------------|------------------------|----------------------|--------------|
| Rain Many               | Jeter Acce             | Account<br>Bragement | Brand Folder<br>Bragement | Pared Folder<br>Beelvo | Advanced<br>Feetures | System Ratur |
| New Passy<br>Confirm Ne | word for <b>office</b> | Account:             | oru                       |                        |                      |              |
| Cane                    |                        | Next                 | Registration              | Contact I              | Us                   | 3.4.4        |

Figure 15: Change User Password

Step 6: Enter and re-enter the new password and click Next.

A message confirms the password change for this user account:

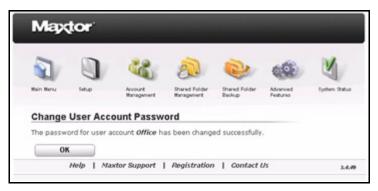

Figure 16: User Account Password Changed

Step 7: Click OK to return to the Account Management page.

### **Deleting User Accounts**

Deleting a user account does not result in the deletion of any folders associated with the account.

To delete a user account,

Step 1. On the Account Management page, click Delete User Account.

The Delete User Account page opens:

| Max         | tor :         |                     |                                     |                         |                     |             |
|-------------|---------------|---------------------|-------------------------------------|-------------------------|---------------------|-------------|
| Aur Ners    | )<br>He       | Acoust<br>Bengement | 2000<br>Ihared Folder<br>Hanagement | Shared Folder<br>Backup | Advanced<br>Federat | ysten Retur |
| Delete L    | Jser Acco     | unt                 |                                     |                         |                     |             |
| Select a us | er account to | delete:             |                                     |                         |                     |             |
|             |               | User                | Accounts                            |                         | -                   |             |
| PrivateAcco | ount          |                     |                                     |                         | D                   | elete       |
| Office      |               |                     |                                     |                         | D                   | elete       |
| Contracts   |               |                     |                                     |                         | D                   | elete.      |
| Vicki       |               |                     |                                     |                         |                     | elete       |
| Hayden      |               |                     |                                     |                         | D                   | elete       |
| Paralegal   |               |                     |                                     |                         | D                   | elete       |
| Cano        | el            |                     |                                     |                         |                     |             |
|             | Help   Ma     | octor Support       | Registration                        | Contact                 | Us                  | 14          |

Figure 17: Delete User Account

Step 2: Click Delete next to the account to be deleted.

You're asked to confirm the deletion of the user account:

| 2         |               | 22                               | 2                           | 2                       | -                    | M             |
|-----------|---------------|----------------------------------|-----------------------------|-------------------------|----------------------|---------------|
| Main Menu | Setup         | Account<br>Management            | Shared Folder<br>Management | Shared Folder<br>Beckup | Advanced<br>Features | System Status |
|           | rë you want b | ount Deletie<br>o delete user ad |                             | 7                       |                      |               |

Figure 18: Confirm User Account Deletion

Step 3: Click Yes to proceed with the deletion.

A message confirms the deletion of the user account:

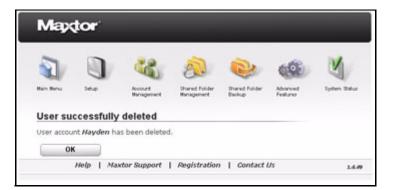

Figure 19: User Account Deleted

Step 4: Click OK to return to the Account Management page.

# Managing Shared Folders

Use the **Shared Folder Management** page on the Central Axis admin web page to manage shared folders stored on your Central Axis:

- Create a new shared folder
- Modify shared folder privileges
- Delete, suspend, or reactivate shared folders
- Manage digital content

### Creating a New Shared Folder

- **Note:** When you create a new user account on the admin web page rather than in the Macintosh or Windows desktop application, a shared folder is not automatically created for the new account. You must create the folder yourself. For instructions on how to do this, see the **Shared Folder Management** section.
- **Note:** When the Macintosh and Windows desktop applications refer to a **user account**, what is actually being referred to is a **shared folder**. So when you select a user account to connect to from the list displayed in the desktop application, you're actually selecting from a list of shared folders, not from a list of user accounts.

A shared folder can be accessible to all users or can be limited to access only by users you designate:

- **Public Access:** All users on your Central Axis may read and write to the shared folder.
- Limited Access: You define a particular set of access privileges to control who may access the folder and how they may work with the files stored in it.

To create a shared folder,

Step 1. Click Shared Folder Management in the Main Menu or click the Shared Folder Management icon at the top of the Central Axis admin web page.

The Shared Folder Management page opens:

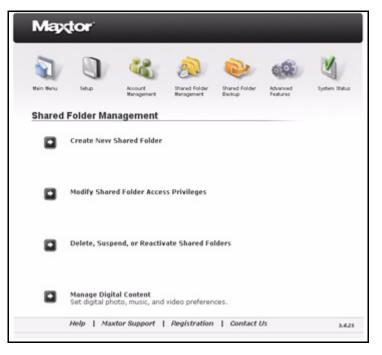

Figure 20: Shared Folder Management

Step 2: Click Create New Shared Folder.

The Create Shared Folder page opens:

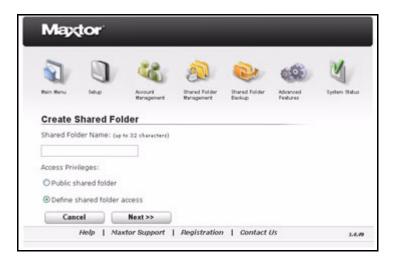

Figure 21: Create Shared Folder

Step 3: Enter a name for the new folder.

Note: The name can contain no more than 32 characters.

Step 4: Set access privileges:

- Select Public shared folder to allow everyone access.
- Select **Define shared folder access** to control user access to this folder.

#### Step 5: Click Next.

If you selected **Define shared folder access**, the **Set User Access Privileges** page opens:

| S            |                | 22                    | 0                           | 1                            | 666                  | M            |
|--------------|----------------|-----------------------|-----------------------------|------------------------------|----------------------|--------------|
| Rein Menu    | 14.p           | Account<br>Management | Shared Folder<br>Management | Shared Folder<br>Deckup      | Advanced<br>Features | System State |
| Set User     | Access I       | Privileges            |                             |                              |                      |              |
| Set access p | privileges for | Updates for ea        | th user:                    |                              |                      |              |
| User Accou   | nt             |                       | Access A                    | Read Only Acce<br>Select All |                      | elect All    |
| PrivateAcco  | unt            |                       | •                           | 0                            |                      | 0            |
| Office       |                |                       | •                           | 0                            |                      | 0            |
| Contracts    |                |                       | •                           | 0                            |                      | 0            |
| Vicki        |                |                       | •                           | 0                            |                      | 0            |
| Paralegal    |                |                       | •                           | 0                            |                      | 0            |

Figure 22: Set User Access Privileges

Listed are the user accounts for your Central Axis.

Step 6: Set the degree of access to this folder you want to grant each listed user and click Next.

A message confirms the successful creation of the shared folder:

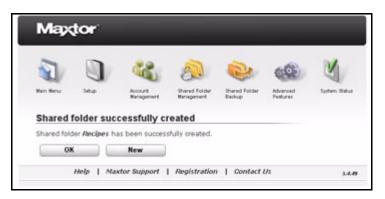

Figure 23: Shared Folder Created

Step 7: Click OK to return to the Shared Folder Management page.

### Modifying Shared Folder Access Privileges

A shared folder can be accessible to all users or can be limited to access only by users you designate:

- **Public Access:** All users on your Central Axis may read and write to the shared folder.
- Limited Access: You define a particular set of access privileges to control who may access the folder and how they may work with the files stored in it.

To change shared folder access privileges,

Step 1. On the Shared Folder Management page, click Modify Shared Folder Access Privileges.

The Modify Shared Folder Access Privileges page opens:

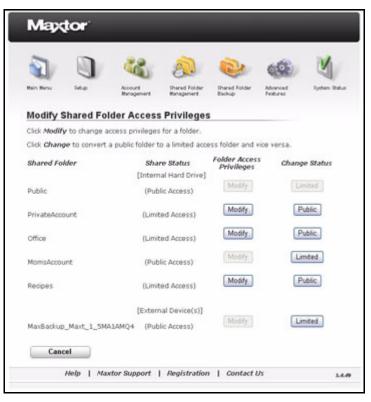

Figure 24: Modify Shared Folder Access Privileges I

Step 2: Click Modify next to the shared folder to be modified.

A second Modify Shared Folder Access Privileges page opens:

| 2                               | 0      | 3                     | 2                           | 0                       | -                    | Y            |
|---------------------------------|--------|-----------------------|-----------------------------|-------------------------|----------------------|--------------|
| Main Menu Setup Account Manager |        | Account<br>Management | Shared Folder<br>Wanagement | Shared Folder<br>Beckup | Advanced<br>Features | System Statu |
| Modify Sha                      | red Fo | Ider Acces            | s Privilege                 | s                       |                      |              |
| Set user access                 |        |                       |                             |                         |                      |              |
| User Account                    |        | Fu                    | Access                      | Read Only Acco          | No No                | Access       |
| Vicki Private                   |        |                       | 0                           | 0                       |                      | •            |
| PrivateAccount                  | τ      |                       | •                           | 0                       |                      | 0            |
| Office                          |        |                       | ۲                           | 0                       |                      | 0            |
| Contracts                       |        |                       | 0                           | 0                       |                      | ۲            |
| Vicki                           |        |                       | 0                           | 0                       |                      | •            |
| Hayden                          |        |                       | 0                           | 0                       |                      | •            |
| Paralegal                       |        |                       | ۲                           | 0                       |                      | 0            |
| Cancel                          | -      | Next >>               |                             |                         |                      |              |

Figure 25: Modify Shared Folder Access Privileges II

- Step 3: Modify the privileges for the share by selecting the appropriate access for each user:
  - Full Access: User may both read files stored in the folder and add new files to it.
  - **Read Only Access**: User may read files stored in the folder but may not add new files.
  - No Access: User may not access the folder.

#### Step 4: Click Next.

A message confirms that access privileges have been successfully modified:

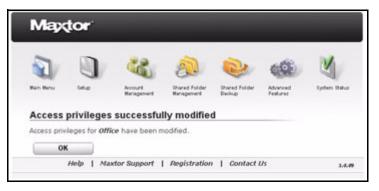

Figure 26: Modify Shared Folder Access Confirmed

Step 5: Click OK to return to the Shared Folder Management page.

# Deleting, Suspending, or Reactivating Shared Folders

You can further manage shared folder access by deleting a shared folder or by suspending or reactivating access to a shared folder.

To delete, suspend, or reactivate a shared folder,

Step 1. On the Shared Folder Management page, click Delete, Suspend, or Reactivate Shared Folders.

The Modify Shared Folder Status page opens:

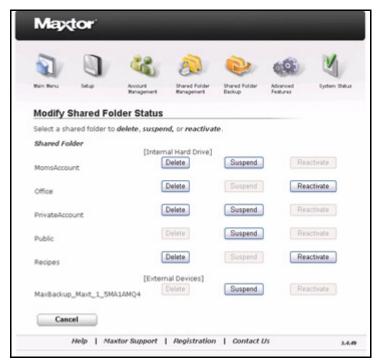

Figure 27: Modify Shared Folder Status

Step 2: Click the appropriate button next to the shared folder whose access you want to modify.

No confirmation is requested if you're suspending or reactivating folder access. However, if you're deleting a folder, you're warned that deleting the folder also deletes the files stored in it and are asked to confirm the deletion:

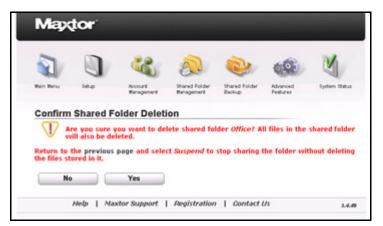

Figure 28: Confirm Shared Folder Deletion

#### Step 3: Click Yes.

A message confirms the deletion, suspension, or reactivation of the shared folder:

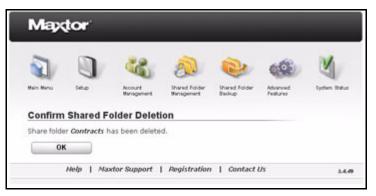

Figure 29: Confirm Shared Folder Deletion

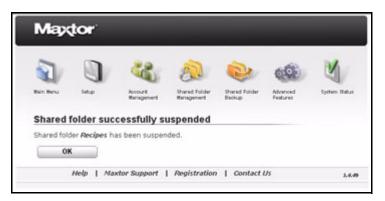

Figure 30: Confirm Shared Folder Access Suspension

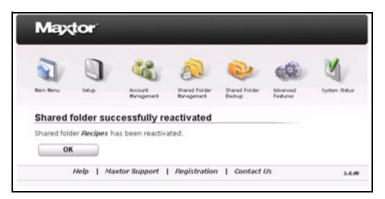

Figure 31: Confirm Shared Folder Access Reactivation

Step 4: Click OK to return to the Shared Folder Management page.

### Managing Digital Content

Media Server allows you to use your Maxtor Central Axis with any UPnP-enabled audio/ video player to play back digital photos, music, and videos on networked home entertainment systems. You can export your favorite music and video playlists.

Media Server recognizes files in *Our Photos, Our Music, Our Movies, My Photos, My Music, My Movies,* and *My Multimedia* folders.

#### Enabling and Disabling Media Server

To enable or disable Media Server,

Step 1. On the Shared Folder Management page, click Manage Digital Content. The Manage Digital Content page opens:

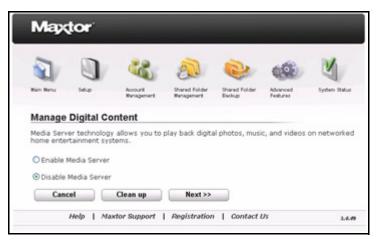

Figure 32: Manage Digital Content

Step 2: Choose whether to enable or disable Media Server and click Next.

If you select Enable Media Server, the Select Shared Folders page opens:

| Maxtor                                                        |                                  |                            |                 |                |
|---------------------------------------------------------------|----------------------------------|----------------------------|-----------------|----------------|
|                                                               |                                  | ned Folder Draved Folde    | Alerent .       | M.             |
|                                                               |                                  | agement Backup             | Features        | system status  |
| Manage Digital Conte                                          | nt: Select Si                    | hared Folders              |                 |                |
| Your Maxtor Central Axis can<br>your favorite music and video |                                  | y UPnP-enabled audi        | o/video player. | You can export |
| Media Server recognizes file<br>Movies, and My Multimedia fo  |                                  | . Our Music, Our Mov       | ies, My Photos  | , My Music, My |
| Select the shared folders to b                                | be searched for m                | nusic, videos, pictures    | , or playlists. |                |
| NOTE: iTunes users can select                                 | only one shared :                | folder for the iTunes M    | lusic folder.   |                |
| Shared Folder                                                 | Search for<br>Digital<br>Content | Search for<br>iTunes Music |                 |                |
|                                                               | [Interna                         | Hard Drive]                |                 |                |
| MomsAccount                                                   |                                  | 0                          |                 |                |
| Office                                                        |                                  | 0                          |                 |                |
| PrivateAccount                                                |                                  | 0                          |                 |                |
| Public                                                        | <b>P</b>                         | ۲                          |                 |                |
| Recipes                                                       |                                  | 0                          |                 |                |
|                                                               | (Externa                         | al Device(s)]              |                 |                |
| MaxBackup_Maxt_1_5MA1AM                                       | 1Q4 🗹                            | 0                          |                 |                |
| Cancel Ne                                                     | xt >>                            |                            |                 |                |
|                                                               |                                  |                            |                 |                |
| Help   Maxtor                                                 | Support   Reg                    | istration   Contac         |                 |                |

Figure 33: Select Shared Folders

Step 3: Select folders to be searched for digital content and click Next.

*Note:* See *Selecting Shared Folders* below for detailed information about selecting these folders.

Depending on your selection, a message confirms that Media Server is now enabled or disabled:

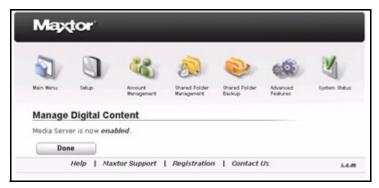

Figure 34: Manage Digital Content - Media Server Enabled

Step 4: Click Done to return to the Shared Folder Management page.

### Using the Clean Up Feature

When Media Server is disabled, the **Manage Digital Content** page displays a **Clean Up** button:

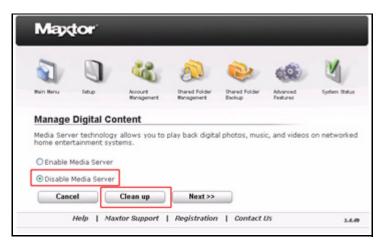

Figure 35: Manage Digital Content - Clean Up Button

The **Clean Up** button works around an issue in Media Server, whose database may occasionally become corrupt. You detect this corruption by adding media files and discovering that they don't appear in the advertised list of media files as seen by a DMA connected to your home entertainment system.

When you detect such a condition,

Step 1. On the Manage Digital Content page, click Clean Up.

| 5         |            | 35                    | A                           | 2                       | 600                  | M            |
|-----------|------------|-----------------------|-----------------------------|-------------------------|----------------------|--------------|
| Rain Menu | 140p       | Account<br>Management | Shared Folder<br>Management | Shared Folder<br>Backup | Advanced<br>Features | System Ratur |
| Manage    | Digital Co | ntent                 |                             |                         |                      |              |
|           |            | ase has been d        | leaned.                     |                         |                      |              |

A message confirms that your database has been cleaned:

Figure 36: Manage Digital Content - Clean Up

Step 2: Click Done to return to the Shared Folder Management page.

### Using the Refresh Feature

When Media Server is enabled, the **Manage Digital Content** page displays a **Refresh** button:

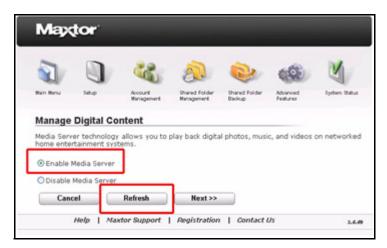

Figure 37: Manage Digital Content - Refresh Button

Use the Refresh feature when you add new digital content to folders already selected to be searched for music, videos, pictures, or playlists. When you click **Refresh**, Media Server refreshes its search of those folders and detects the new digital content.

To refresh the search for digital content on your shared folders,

#### Step 1. On the Manage Digital Content page, click Refresh.

A message confirms that your database is being refreshed:

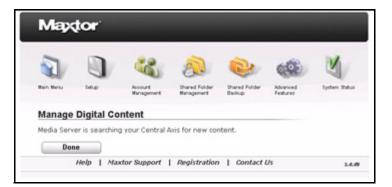

Figure 38: Manage Digital Content - Refresh

Step 2: Click Done to return to the Shared Folder Management page.

### Selecting Shared Folders

You're offered the chance to select shared folders to be searched for music, videos, pictures, and playlists each time you enable Media Server. Media Server recognizes files in *Our Photos, Our Music, Our Movies, My Photos, My Music, My Movies,* and *My Multimedia* folders and will search external devices connected to your Central Axis as well as the Central Axis itself.

To select the shared folders to be searched for music, videos, pictures, or playlists,

Step 1. On the Manage Digital Content page, select Enable Media Server.

Step 2: Click Next.

The Select Shared Folders page opens:

| D 0                                                               |                                  |                                  |                 | -                    | N.            |
|-------------------------------------------------------------------|----------------------------------|----------------------------------|-----------------|----------------------|---------------|
|                                                                   | 0 0                              |                                  |                 | 6.63                 | 2             |
|                                                                   |                                  | red Folder Share<br>agement Back | ed Folder<br>ap | Advanced<br>Features | System Status |
| Manage Digital Conten                                             | t: Select Si                     | hared Folde                      | ers             |                      |               |
| Your Maxtor Central Axis can b<br>your favorite music and video p |                                  | y UPnP-enabled                   | l audio/vi      | deo player. 1        | lou can expor |
| Media Server recognizes files<br>Movies, and My Multimedia fold   | n Our Photos,<br>Irs.            | Our Music, Ou                    | r Movies,       | , My Photos,         | My Music, M   |
| Select the shared folders to be                                   | searched for m                   | nusic, videos, pi                | ctures, or      | playlists.           |               |
| NOTE: iTunes users can select or                                  | nly one shared f                 | folder for the iTu               | ines Musik      | c folder.            |               |
| Shared Folder                                                     | Search for<br>Digital<br>Content | Search for<br>iTunes Music       |                 |                      |               |
|                                                                   |                                  | Hard Drive]                      |                 |                      |               |
|                                                                   |                                  | 0                                |                 |                      |               |
| MomsAccount                                                       | -                                | -                                |                 |                      |               |
| Office                                                            |                                  | 0                                |                 |                      |               |
| Office<br>PrivateAccount                                          |                                  | 00                               |                 |                      |               |
| Office<br>PrivateAccount<br>Public                                |                                  | 000                              |                 |                      |               |
| Office<br>PrivateAccount                                          |                                  | 0000                             |                 |                      |               |
| Office<br>PrivateAccount<br>Public                                |                                  | O<br>O<br>O<br>al Device(s)]     |                 |                      |               |
| Office<br>PrivateAccount<br>Public                                | V<br>V<br>V<br>(Externa          | 0                                |                 |                      |               |

Figure 39: Select Shared Folders

Step 3: Select the shared folders to be searched for digital content and iTunes music.

Note: iTunes users can select only one shared folder for the iTunes Music folder.

#### Step 4: Click Next.

A message confirms that Media Server has been enabled:

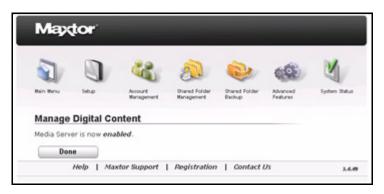

Figure 40: Manage Digital Content - Enabled

Step 5: Click Done to return to the Shared Folder Management page.

# **Backing Up Shared Folders**

For additional folder security, you can back up shared folders stored on your Central Axis to an external USB drive connected to the Central Axis. You can create several backup sets. You can also save versions of the backed up folders for as far back as 12 months and can choose which version of a folder to restore.

Use the **Shared Folder Backup** pages on the Central Axis admin web page to create and manage the backup of shared folders:

- Create backup sets
- Delete a backup set
- Back up folders now
- · Save historical versions of backed up folders
- Restore backed up folders

### Using External USB Drives

You can back up shared folders stored on your Central Axis to an external USB drive connected to the Central Axis. The external drive must be formatted correctly. If it isn't formatted correctly, the system software informs you and offers to format the drive.

#### Connecting an External USB Drive

In order to back up shared folders stored on your Central Axis, you must connect an external USB drive to the Central Axis.

If an external drive is not connected, you see this message when you click **Shared Folder Backup** in the **Main Menu** or click the **Shared Folder Backup** icon at the top of the Central Axis admin web page:

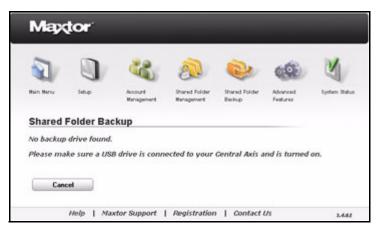

Figure 41: No Backup Drive

• Connect an external USB drive to one of the USB ports on the back of your Central Axis.

#### Formatting an External USB Drive

Before you can back up folders stored on your Central Axis to an external USB drive, the external drive must be formatted correctly.

If the drive is not formatted correctly, you see this message when you click **Shared Folder Backup** in the **Main Menu** or click the **Shared Folder Backup** icon at the top of the Central Axis admin web page:

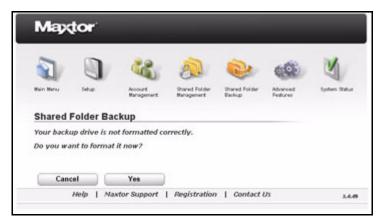

Figure 42: Backup Drive Not Formatted Correctly

To format the drive,

#### Step 1. Click Yes.

You're asked to select the drive to format:

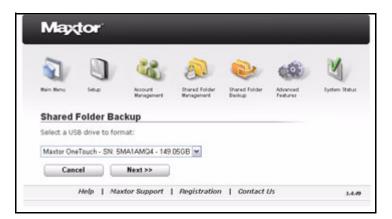

Figure 43: Select a Drive to Format

#### Step 2: Select the drive and click Next.

A warning explains that all data currently stored on the USB drive will be erased during the format:

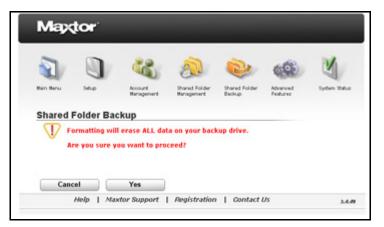

Figure 44: Format Warning

#### Step 3: Click Yes.

A Status window informs you of the progress of the format:

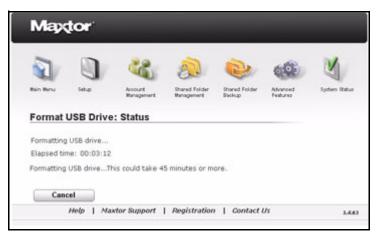

Figure 45: Format Status

If the format is successfully completed, a message confirms that the USB drive has been successfully formatted:

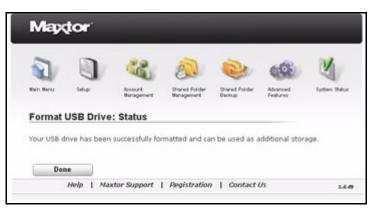

Figure 46: USB Formatting Successful

Step 4: Click Done to return to the Shared Folder Backup page.

If the format is not successfully completed, a message notifies you and recommends that you try again:

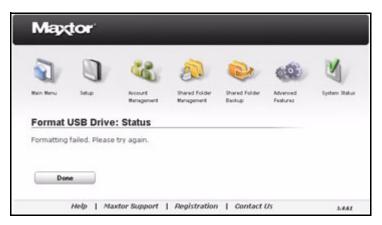

Figure 47: USB Formatting Unsuccessful

Step 5: Click Done to return to the Shared Folder Backup page and try to format the drive again.

If the format fails repeatedly, try another USB drive or contact Support.

### Creating a Backup Set

To create a backup set,

Step 1. Click Shared Folder Backup in the Main Menu or click the Shared Folder Backup icon at the top of the Central Axis admin web page.

The Shared Folder Backup page opens:

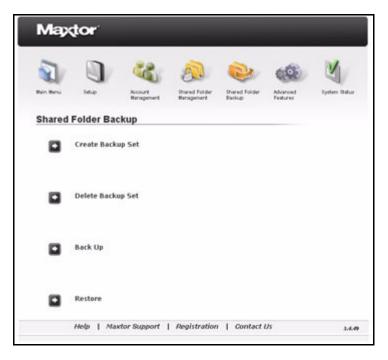

Figure 48: Shared Folder Backup

### Step 2: Click Create Backup Set.

The Create Backup Set page opens:

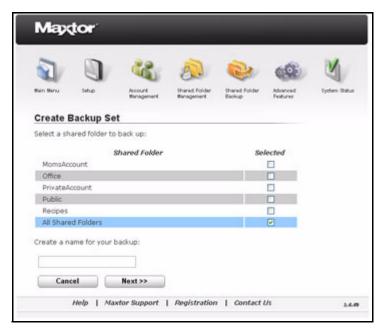

Figure 49: Create Backup Set

You can create separate backup sets for different shared folders or you can select **All Shared Folders** to back up all shared folders at the same time.

Step 3: Select the shared folders to be included in this backup set, name the backup set, and click Next.

The Backup Schedule page opens:

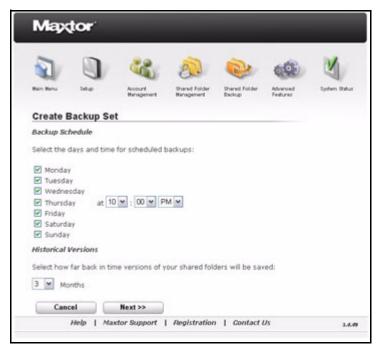

Figure 50: Backup Schedule

Step 4: Select the days and hour for the backup and choose the number of months (between 2 and 12) you want historical versions of the folders to be saved and click Next.

A message confirms the completion of the backup schedule and summarizes the details of this backup set.

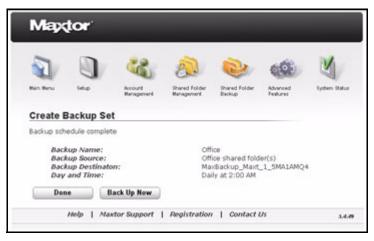

Figure 51: Backup Schedule Complete

Step 5: Click Back Up Now if you want to immediately back up the folders in this backup set.

A message indicates that a backup is in progress:

| 2          |                     | 28                    | 2                           | 2                       | 600                  | M             |
|------------|---------------------|-----------------------|-----------------------------|-------------------------|----------------------|---------------|
| Main Benu  | Setup               | Account<br>Management | Shared Folder<br>Wanagement | Shared Folder<br>Beckup | Advanced<br>Features | System Status |
| Please wai | der backup in<br>t. | crogress              |                             |                         |                      |               |

Figure 52: Backup in Progress

During the backup, you can use other features on the Central Axis admin web page, but you cannot perform other backup actions until the backup is complete.

A message notifies you when the backup is complete:

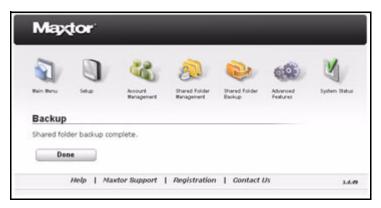

*Figure 53: Backup Complete* 

Step 6: Click Done to return to the Shared Folder Backup page.

Step 7: If you wish, repeat these steps to create other backup sets.

# Deleting a Backup Set

To delete a backup set,

Step 1. On the Shared Folder Backup page, click Delete Backup Set. The Delete Backup Set page opens:

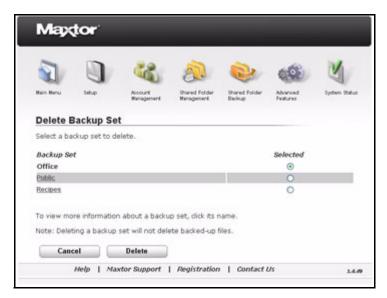

Figure 54: Delete Backup Set

Step 2: If you wish, click a backup set to review its contents before deleting it.Step 3: Select the backup set to be deleted.

### Step 4: Click Delete.

You're asked to confirm the deletion of the backup set:

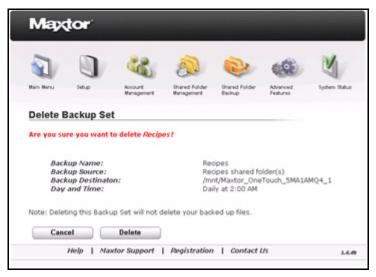

Figure 55: Delete Confirmation

Step 5: Click Delete.

A message notifies you when the deletion is complete:

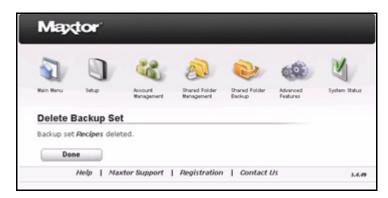

Figure 56: Deletion Complete

Step 6: Click Done to return to the Shared Folder Backup page.

# Backing Up Now

If you add important files to a folder in a backup set and want to back up that folder without waiting for the scheduled backup, you can back it up now manually.

To back up a backup set now,

Step 1. On the Shared Folder Backup page, click Back Up.

The **Backup** page opens:

|                       |           | 3                     | 2                           | 2                       | ( <b>2</b> )         | Y            |
|-----------------------|-----------|-----------------------|-----------------------------|-------------------------|----------------------|--------------|
| Main Menu             | 1etup     | Account<br>Management | Shared Folder<br>Management | Shared Folder<br>Backup | Advanced<br>Features | System Statu |
| Backup                |           |                       |                             |                         |                      |              |
| Select a ba           | ckup set. |                       |                             |                         |                      |              |
| Backup Se             | e         |                       |                             |                         | Selected             |              |
| Office                |           |                       |                             |                         |                      |              |
| Public                |           |                       |                             | 11                      |                      |              |
|                       |           |                       |                             |                         |                      |              |
| Recipes               |           |                       |                             |                         |                      |              |
| Recipes<br>All backup |           |                       |                             |                         | 2                    |              |

Figure 57: Backup

- Step 2: If you wish, click a backup set to review its contents before backing it up.
- Step 3: Select the backup sets to be backed up now and click Back Up Now.

A message indicates that a backup is in progress:

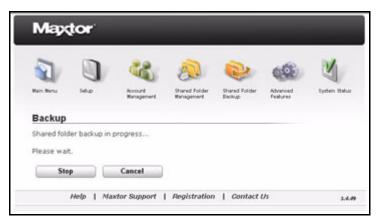

Figure 58: Backup in Progress

During the backup, you can use other features on the Central Axis admin web page, but you cannot perform other backup actions until the backup is complete.

A message notifies you when the backup is complete:

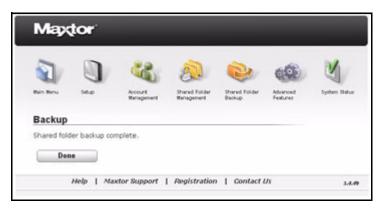

Figure 59: Backup Complete

Step 4: Click Done to return to the Shared Folder Backup page.

# Restoring Backed Up Folders

When you create a backup set, you select the number of months over which you want to store historical versions of the folders in the backup set. When you restore backed up folders, you can choose both the version to be restored and the location at which to restore it.

To restore the folders in a backup set,

### Step 1. On the Shared Folder Backup page, click Restore.

The Restore page opens:

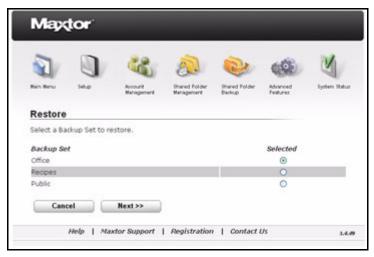

Figure 60: Restore I

Step 2: Select the backup set to restore and click Next.

### A second **Restore** page opens:

| a n                                        | 62.                   | A                           | 2                       | 60                   | M             |
|--------------------------------------------|-----------------------|-----------------------------|-------------------------|----------------------|---------------|
| Main Menu Setup                            | Account<br>Management | Shared Folder<br>Wanagement | Shared Folder<br>Beckup | Advanced<br>Features | System Status |
| Restore                                    |                       |                             |                         |                      |               |
| Select an historical versio                | on to restore:        |                             |                         |                      |               |
| Year:                                      |                       |                             |                         | 2007 💌               |               |
| Month:                                     |                       |                             |                         | 12 🛩                 |               |
| Date:                                      |                       |                             |                         | 13 🛩                 |               |
| Time:                                      |                       |                             |                         | Select field M       |               |
| Restore Destination                        |                       |                             |                         |                      |               |
| Select a location at which                 | ) to restore yo       | ur data:                    |                         |                      |               |
| <ul> <li>Temporary location (t)</li> </ul> | o Public/Rest         | tore_Data )                 |                         |                      |               |
| O Original location ( to :                 | share(s) Office       | ,)                          |                         |                      |               |
| Cancel                                     | Restore               |                             |                         |                      |               |

Figure 61: Restore II

Step 3: Select the year, month, day, and time of the historical version to restore.

Step 4: Select a location at which to restore the data:

### • Temporary location (to *Public/Restore\_Data*):

Restores the data to the described temporary location so you don't have to worry about overwriting data with the same name that might exist at the original location.

• Original location (to shares < FolderName>):

Restores the data to its original location and overwrites versions with the same name that currently exist in that location.

### Step 5: Click Restore.

If you selected **Original location**, a message warning that data existing in that location will be overwritten opens:

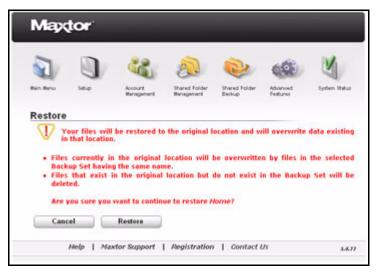

Figure 62: Restore Warning

### Step 6: Click Restore.

A message indicates that a restore is in progress:

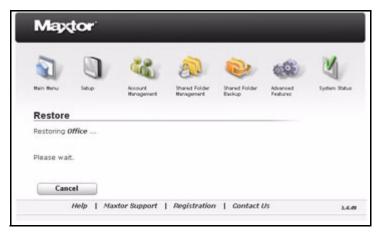

Figure 63: Restore in Progress

During the restore, you can use other features on the Central Axis admin web page, but you cannot perform other backup or restore actions until the backup is complete.

A message notifies you when the restore is complete:

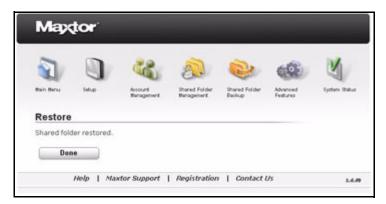

Figure 64: Restore Complete

Step 7: Click Done to return to the Shared Folder Backup page.

# Using Advanced Features

Use the **Advanced Features** pages on the Central Axis admin web page to manage your Central Axis configurations:

- Web Access and notification settings
- · Language, date, and time settings
- Network settings
- System maintenance
- USB configurations
- Drive configurations (dual drive units only)

# Managing Web Access and Notification Settings

The administrator uses the Web Access setting to enable or disable web access to the Central Axis. If Web Access is enabled, users who have configured Web Access in their Central Axis desktop application can access files stored on the Central Axis via the Internet.

You can use the Notification settings to receive a notification email whenever a system software update is available or in the event of a disk configuration error.

To manage Web Access and notification setting,

Step 1. Click Advanced Features in the Main Menu or click the Advanced Features icon at the top of the Central Axis admin web page.

The Web Access and Notification Settings opens:

**Note:** For information on enabling Web Access in the Central Axis desktop software, see the Maxtor Central Axis User Guide for Macintosh or the Maxtor Central Axis User Guide for Windows.

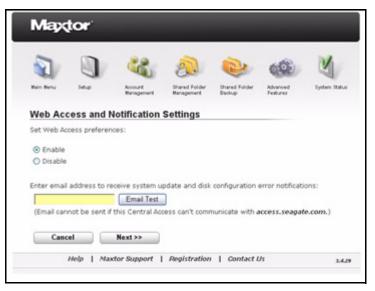

Figure 65: Web Access and Notification Settings

- Step 2: Enable or disable Web Access
- **Step 3:** If you wish, enter an email address to automatically receive system update and disk configuration error notifications.
  - (a) Click **Email Test** if you want to send yourself a test email and make sure the notification gets through to the email address you've entered.

#### Step 4: Click Next.

A message confirms your Web Access setting:

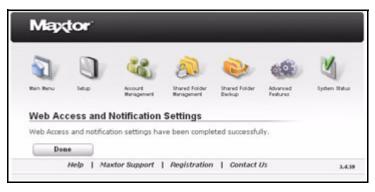

Figure 66: Web Access and Notification Settings Confirmed

*Note:* Web Access and Notification settings can also be entered on the **Setup Step 3** page. See the Setup section for more information.

# Setting Language, Date, and Time

You most likely set up language, date, and time preferences when you set up your Central Axis. You can use the **Language, Date, and Time** page in Advanced Features to modify those settings.

### Step 1. Click Language, Date, and Time on the Advanced Features page.

The Language, Date, and Time page opens:

| Mapot                                                         | or                                                 |                       |                             |                         |                      |              |
|---------------------------------------------------------------|----------------------------------------------------|-----------------------|-----------------------------|-------------------------|----------------------|--------------|
| 5                                                             |                                                    | 22                    | A                           |                         | 600                  | M            |
| Bain Menu                                                     | Setup                                              | Account<br>Wanagement | Shared Folder<br>Wanagement | Shared Folder<br>Beckup | Advanced<br>Features | System Ratur |
| Language                                                      | , Date, a                                          | and Time              |                             |                         |                      |              |
| Language: E                                                   | inglish 💌                                          |                       |                             |                         |                      |              |
| Notwood Time                                                  |                                                    |                       |                             |                         |                      |              |
| Decwork Inne                                                  | Protocol:                                          | ○ Enable ⊙0           | isable                      |                         |                      |              |
| Date and Tim                                                  | e Format:                                          | O Enable ⊙D           | isable                      |                         |                      |              |
| Date and Tim<br>OUS<br>DEuropean                              | e Format:                                          |                       | isable                      |                         |                      |              |
| Date and Tim                                                  | e Format:<br>d/yyyy): 12                           | /10/2007              | isable<br>AM OPM            |                         |                      |              |
| Date and Tim<br>US<br>Date (mm/d                              | е Format:<br>d/уууу): 12<br>n:ss): 10              | /10/2007              |                             |                         |                      |              |
| Date and Tim<br>OUS<br>Deuropean<br>Date (mm/d<br>Time (hh:mr | e Format:<br>d/yyyy): 12<br>n:ss): 10<br>USA Pacif | /10/2007              | AM OPM                      |                         |                      |              |

Figure 67: Language, Date, and Time

Step 2: Enter your language.

- Step 3: Either set the date and time or enable the Network Time Protocol.
  - Network Time Protocol: Allows the Central Axis to automatically set date and time via an Internet time server. By default, this feature is disabled. This feature can be used only if the Central Axis is connected to the Internet.

If you enable **Network Time Protocol** (NTP), the page refreshes to allow you to set a default NTP server and enter the NTP Server name:

| мах                                  | tor                                                      |                             |                             |                         |                      |               |
|--------------------------------------|----------------------------------------------------------|-----------------------------|-----------------------------|-------------------------|----------------------|---------------|
| 2                                    |                                                          | -                           | 2                           | 2                       | -                    | N             |
| Wain Menu                            | Setup                                                    | Account<br>Management       | Shared Folder<br>Management | Shared Folder<br>Backup | Advanced<br>Features | System Status |
| Languag                              | ge, Date, a                                              | and Time                    |                             |                         |                      |               |
|                                      |                                                          |                             |                             |                         |                      |               |
| Language:                            | English 💌                                                |                             |                             |                         |                      |               |
|                                      |                                                          | ⊙ Enable ◯D                 | isable                      |                         |                      |               |
| Network Ti                           | me Protocol:<br>IP Server: O                             | ⊙ Enable ○D<br>Asia ○Europe |                             | r defined               |                      |               |
| Network Ti<br>Default N<br>NTP Serve | me Protocol:<br>IP Server: O                             | Asia O Europe               |                             | r defined               |                      |               |
| Network Ti<br>Default N<br>NTP Serve | me Protocol:<br>IP Server: O<br>rr Name:<br>e: USA Pacif | Asia O Europe               | OUSA ⊛Use                   | r defined               |                      |               |

Figure 68: Language, Date, and Time NTP Server

Step 4: Select your time zone and click Next.

A message confirms that date, language, and time have been set successfully:

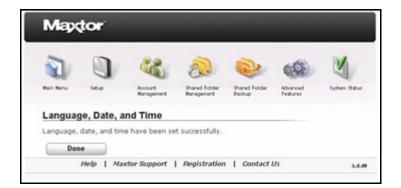

Figure 69: Language, Time, and Date Confirmation

Step 5: Click Done to return to the Advanced Features page.

# Managing Network Settings

Use the **Network Settings** page to assign your Central Axis a name, identify the Work Group to which it belongs, and set the IP configuration of the Central Axis. If you entered these settings when you set up your Central Axis, you can edit your settings here.

To manage your network settings,

Step 1. Click Network Settings on the Advanced Features page.

The Network Settings page opens:

| Mapo          |                     |                       |                             |                         |                      |              |
|---------------|---------------------|-----------------------|-----------------------------|-------------------------|----------------------|--------------|
| 2             |                     | -                     | 8                           | 2                       | -                    | N            |
| Main Manu     | tetup               | Account<br>Management | Shared Folder<br>Bunagement | Shared Folder<br>Backup | Advanced<br>Features | System Retur |
|               | <pre>Settings</pre> |                       |                             |                         |                      |              |
|               | ters: A-Z, a-z, 0-  |                       |                             |                         |                      |              |
| Central Axi   | is WorkGroup        | Name: MSHOM           | É                           |                         |                      |              |
| (Valid charac | ters: A-2, a-6, 0-  | Next >>               |                             |                         |                      |              |
|               |                     |                       |                             |                         |                      |              |
|               | Help   Max          | xtor Support          | Registration                | Contact l               | U/s                  | 3.4.         |

Figure 70: Network Settings

- Step 2: Name your Central Axis and assign it to a work group.
  - Central Axis Work Group: The domain to which the Central Axis belongs

### Step 3: Click Next.

The Network Settings IP options page opens:

| Network Settings         Network Settings         University         Prevent Folder         Banagement         Banagement | 2            |               | 1                  | 2                | 2                | 600 | M            |
|----------------------------------------------------------------------------------------------------|--------------|---------------|--------------------|------------------|------------------|-----|--------------|
| Choose an option:<br>Obtain IP automatically using UPnP Discovery settings<br>(Get IP from DHCP server if available; otherwise, use AutoIP protocol)                                                                                                    | Hain Henu    | Setup         |                    |                  |                  |     | System Statu |
| Obtain IP automatically using UPHP Discovery settings     (Get IP from DHCP server if available; otherwise, use AutoIP protocol)                                                                                                    | Network      | Settings      | -                  |                  |                  |     |              |
| (Get IP from DHCP server if available; otherwise, use AutoIP protocol)                                                                                                    | Choose an    | option:       |                    |                  |                  |     |              |
| C Manually configure IP settings                                                                                                    | R aller      | IP automatica |                    |                  |                  |     |              |
|                                                                                                    |              | n DHCP serve  | r if available; ot | net ensie, use w | score be concord |     |              |
| Enable Jumbo Frame Support                                                                                                    | (Get IP from |               |                    | net mpe, use m   | nor provided     |     |              |

Figure 71: Automatic Network Settings

Step 4: Click Obtain IP automatically using UPnP Discovery settings to get the IP address from a DHCP server (default).

Click Manually configure IP settings to enter the IP information yourself.

The **Network Settings** page refreshes to display fields in which to enter the IP information:

|                           | tor               |                                                          |                             |                         |                            |               |
|---------------------------|-------------------|----------------------------------------------------------|-----------------------------|-------------------------|----------------------------|---------------|
| Rain Meny                 | <b>D</b><br>Setup | Acourt<br>Hanagement                                     | Shared Folder<br>Management | Shared Folder<br>Backup | Advanced<br>Februres       | System Status |
| Networ                    | k Settings        |                                                          |                             |                         |                            |               |
| Select a ne               | etwork configu    | aration option:                                          |                             |                         |                            |               |
| (Get IP fro               | m DHCP serve      | ally using UPnP (<br>r if available; ot                  |                             |                         |                            |               |
| Manua                     | ily configure I   | P settings                                               |                             |                         |                            |               |
| Manua                     | lly configure b   | P settings<br>Drive IP Ad                                | dress:                      |                         | 10 24 11 38                |               |
| ⊙ Manua                   | lly configure I   |                                                          |                             |                         | 10 24 11 38<br>255 255 255 | 0             |
| <ul> <li>Manua</li> </ul> | ily configure b   | Drive IP Ad                                              | sk:                         |                         |                            | 0             |
| Manua     Manua           | ily contrigure b  | Drive IP Ad<br>Subnet Mas                                | ska<br>xervelanja           |                         | 255 255 255                | 0             |
|                           | Jumbo Frame       | Drive IP Adi<br>Subnet Mas<br>Default Gat<br>Default DNS | ska<br>xervelanja           |                         | 255 255 255<br>10.24.10.1  | 0             |

Figure 72: Manual Network Settings

Step 5: Enter the IP Address, Subnet Mask, Default Gateway, and Default DNC.

Step 6: If you wish, click Enable Jumbo Frame Support.

**Jumbo Frame Support:** Transfer data more quickly over the Ethernet by sending the data in larger chunks. All connected devices must also support Jumbo Frame Axis.

The **Network Settings** page refreshes to display fields in which to enter the Jumbo Frame Support information:

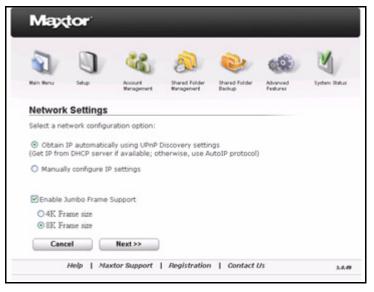

Figure 73: Network Settings Jumbo Frame Support

- Step 7: Select the desired Frame size.
- Step 8: Select Next.

A message confirms that your network settings have been successfully applied.

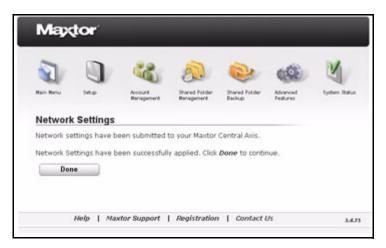

Figure 74: Network Settings Applied

Step 9: Click Done to return to the Advanced Features page.

# Managing System Maintenance

Use the **System Maintenance** option in **Advanced Features** to manage your Central Axis power settings, run disk utilities and diagnostics, and update your Central Axis system software.

# Managing Power Settings

To save power, your Central Axis can automatically be placed in sleep mode after it's been inactive for a designated amount of time.

To manage your power settings,

### Step 1. Click Power Management on the Advanced Features page.

The Power Management page opens:

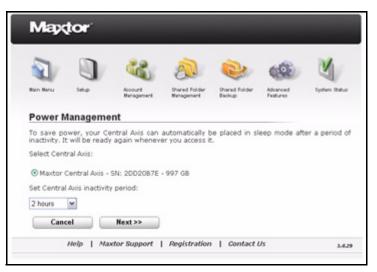

Figure 75: Power Management

- Step 2: Select the Central Axis and enter the mount of time it should be inactive before being placed in sleep mode.
- Step 3: Click Next.

A message confirms your power management settings:

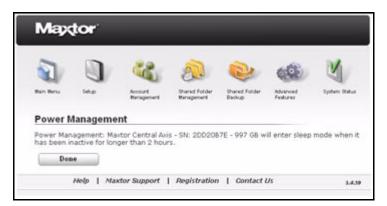

Figure 76: Power Management Confirmation

Step 4: Click Done to return to the System Maintenance page.

### Running a Diagnostic Test

A diagnostic test can tell you whether your Central Axis is functioning as expected and, if not, can pinpoint what's wrong and how to fix it.

To check the health of your Central Axis,

### Step 1. Click Diagnostic Test on the Advanced Features page.

A message warns that your Central Axis will be inaccessible to users during the diagnostic testing.

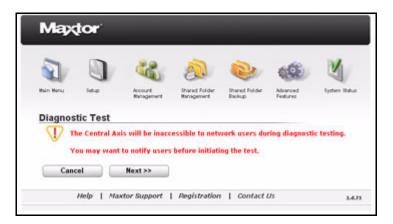

Figure 77: Diagnostic Test Warning

Step 2: Click Next to proceed with the diagnostic test. The Diagnostic Test page opens:

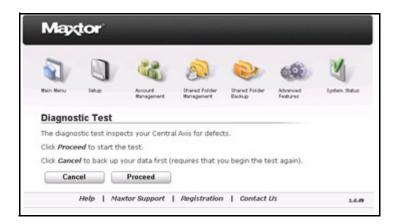

Figure 78: Diagnostic Test

If the data stored on your Central Axis has not been backed up, you're advised to cancel out of this page and back up your data before proceeding with the diagnostic test.

Step 3: Click Proceed to start the diagnostic test.

The **Diagnostic Test** page informs you of the progress of the scan:

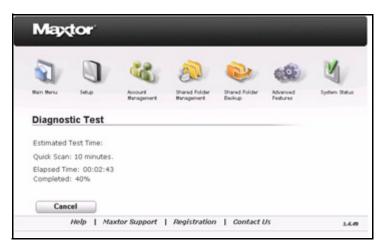

Figure 79: Diagnostic Progress

When the diagnostic test is complete, a message informs you of the condition of your Central Axis:

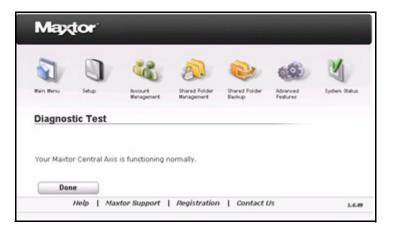

Figure 80: Diagnostic Result: Normal

If the diagnostic test has detected a problem with your Central Axis, you receive:

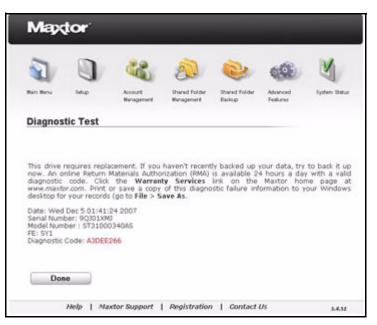

Figure 81: Diagnostic Result: Error

Step 4: Follow the steps listed in the page to attempt to back up your data and then return your drive.

### Updating the Central Axis System Software

When an update for your Central Axis system software is available, an Update Available notification appears in three places:

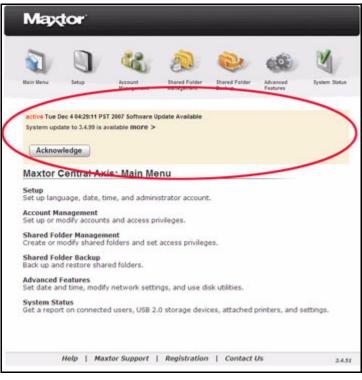

• At the top of every Central Axis admin web page until the update is installed or acknowledged:

Figure 82: Update Available Notification

• On the System Status Notifications page:

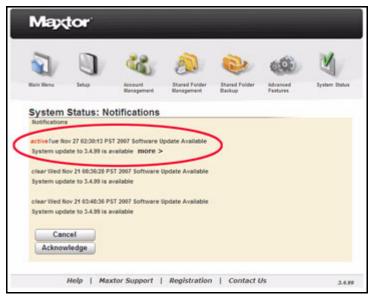

Figure 83: System Status Notifications

 In a System Notification email if you signed up for system update notifications when you set up your Central Axis:

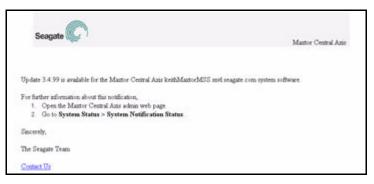

Figure 84: System Update Email Notification

Note: For information about setting up system update notifications, see the Setup section of this user guide.

### Accessing the System Update Admin Page

You can open the System Update page in two ways:

• Click more in the Update Notification at the top of any admin web page or on the System Status Notifications page:

| active Tue De | c 4 04:29:11 PS   | T 2007 Software | Indate Availabl |  |  |
|---------------|-------------------|-----------------|-----------------|--|--|
| System updat  | te to 3.4.99 is a | valable more >  |                 |  |  |
|               |                   |                 |                 |  |  |
|               |                   |                 |                 |  |  |
| Acknowl       | edoe              |                 |                 |  |  |

Figure 85: System Update Email Notification

- Use the Central Axis Main Menu:
- Step 1. Click Advanced Features in the Main Menu or click the Advanced Features icon at the top of the Central Axis admin web page.

The Advanced Features page opens:

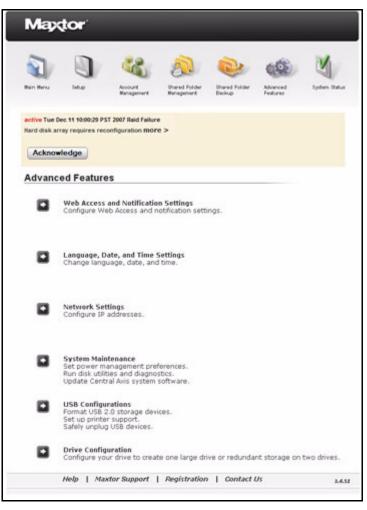

Figure 86: Advanced Features

Step 2: Click System Maintenance in the Advanced Features menu. The System Maintenance page opens:

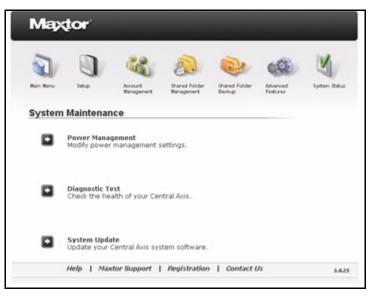

Figure 87: System Maintenance

### Step 3: Click System Update.

The System Update page opens:

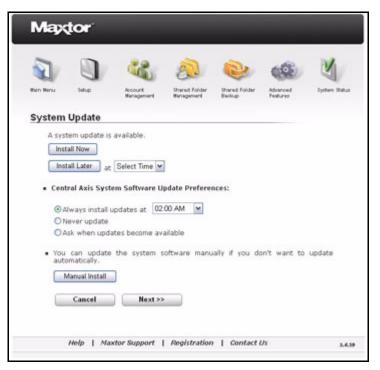

Figure 88: System Update

### Installing an Update

You have two options for installing a system software update:

- **Install Now:** The update begins immediately. Your Central Axis is unavailable during the update. When the update is complete, a message confirms that the update has been successful.
- Install Later at <*selected time*>: Select a time for the installation from the Select Time box. The update takes over your drive at the selected time, installs, the update, and automatically restarts your Central Axis. When the update is complete, a message confirms that the update has been successful.

To install a system software update,

Step 1. On the System Update page, select an update installation option:

- Install Now: The update begins immediately.
- Install Later: The update installs automatically at the selected time.

If you select **Install Now**, the install starts automatically.

A message confirms that the system has been updated successfully:

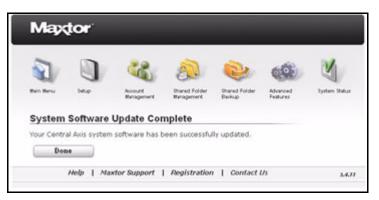

Figure 89: System Software Update Complete

Step 2: Click Done to return to the System Maintenance page.

If you open the **System Update** page when no update is available, the Install buttons are inactive. The new software version number is displayed in the lower right corner of the page:

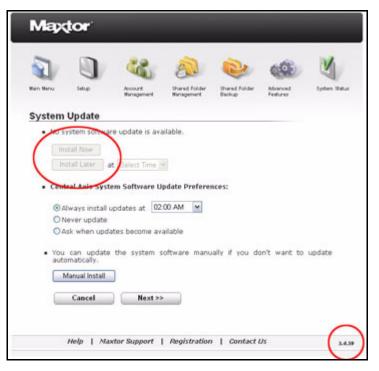

Figure 90: No System Update Available

### Setting Central Axis Update Preferences

You can set update preferences to tell the Central Axis software how to handle future system software updates.

There are three update options:

- Always install updates at 3:00 AM: (Default option) An update is automatically installed at the selected time on the day it becomes available and your Central Axis is automatically restarted upon completion of the update. When you next open your Central Axis application, a message confirms the successful update of your system software.
- Never Update: You never receive notification that a system software update is available and your system software is never updated. You can change this selection at any time by returning to this **System Update** page and selecting one of the other two options. You can also manually update your software by downloading it from the Central Axis website. See *Updating the System Software Manually* for detailed instructions.
- Ask when updates becomes available: You're notified when an update is available and asked if you want to install it now or at a specified time in the future.

To set update preferences,

Step 1. On the System Update page, select an update option

### Step 2: Click Next.

A **System Software Update Settings** window confirms that your update selection has been saved:

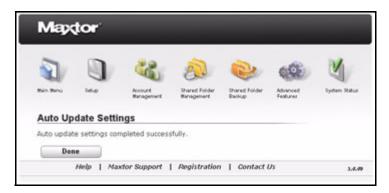

Figure 91: System Update Setting Saved

### Updating the System Software Manually

If you don't want to update the system software automatically, you can update manually by downloading the software from the Maxtor Central Axis Support website.

To manually update your system software,

### Step 1. On the System Update page, click Manual Install.

The System Update Warning page opens:

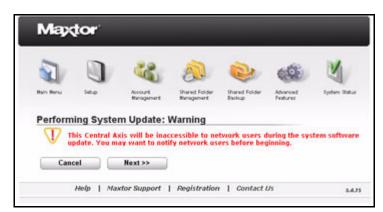

Figure 92: System Update Warning

Step 2: Click Next.

The Manual System Update page opens:

| M     | aytor <sup>.</sup>                                                                 |
|-------|------------------------------------------------------------------------------------|
| No. B | nu Sebp Account Management Braned Folder Beckup Advanced System Datus              |
| Man   | ual System Update                                                                  |
| To ma | anually update your Central Axis system software,                                  |
| 1.    | Click here to go to the Maxtor Central Axis website.                               |
| 2.    | Download the latest System Software Update file onto your local computer.          |
| з.    | Click Browse, find the System Software Update file on your computer, and click OK. |
| 4,    | Click Update and wait while the system software is loaded.                         |
|       | Cancel Update                                                                      |
|       | Help   Maxtor Support   Registration   Contact Us 3.4.1                            |

Figure 93: Manual System Update

Step 3: Click 1. Click here to the Maxtor Central Axis Support website.

The Central Axis Support website opens.

- Step 4: On the website, download the most recent Central Axis system software file.
- Step 5: On the Manual System Update page on your desktop, click Browse to open the downloaded Central Axis system software.
- Step 6: Click Update.

When the update is complete, a message confirms that the system has been updated successfully:

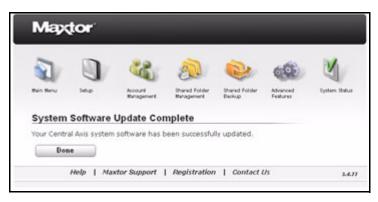

Figure 94: System Update Successful

Step 7: Click Done to return to the System Update page.

# Setting USB Configurations

Use the **USB Configurations** link in **Advanced Features** to format USB drives connected to your Central Axis, manage printer support, and safely remove USB devices.

### Formatting a USB Drive

To format a USB drive connected to your Central Axis,

*Step 1.* Click **USB Configurations** on the **Advanced Features** page. The **Configure USB Device** page opens:

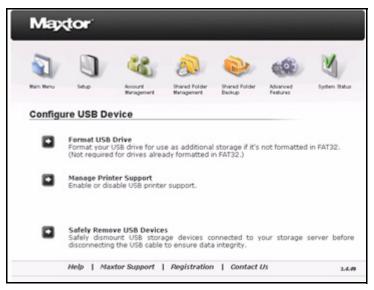

Figure 95: Configure USB Device

### Step 2: Click Format USB Drive.

The Format USB Drive page opens:

| Map         | tor                             |                                    |                                   |                            |                      |                |
|-------------|---------------------------------|------------------------------------|-----------------------------------|----------------------------|----------------------|----------------|
| An Bey      | -                               | Account<br>Management              | Shared Folder<br>Management       | Shared Folder<br>Backup    | Advanced<br>Features | System Status  |
| Format      | USB Drive                       | ,                                  |                                   |                            |                      |                |
| OFormat     | the drive and                   | create a single                    | partition.                        |                            |                      |                |
| ● Format    | a specific exis                 | ting partition.                    |                                   |                            |                      |                |
| Selec       | t the US8 par                   | tition to format:                  |                                   |                            |                      |                |
| OM          | axtor OneTou                    | h - SN: SMA1AM                     | 1Q4 - Partition                   | 1 (149.05GB - I            | Linux)               |                |
| $ abla^{1}$ | he selected (<br>rive will be d | frive will be fo<br>eleted when th | rmatted as a s<br>e drive is form | single partition<br>atted. | a. All files cu      | rrently on the |
| Can         | cel                             | Next >>                            |                                   |                            |                      |                |
|             | Help   Ma                       | xtor Support                       | Registration                      | Gontact i                  | Us                   | 3.4.49         |

Figure 96: Format USB Drive

*Step 3:* Choose whether to format the drive and create a one large partition or format a specific existing partition and click **Next**.

You're asked for a volume name:

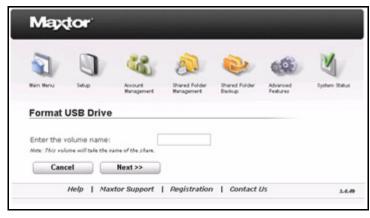

Figure 97: Format USB Drive

Step 4: Enter a name of your choice for this volume and click Next.

A warning notifies you that formatting this drive will erase all data on it and suggests backing up the data before proceeding:

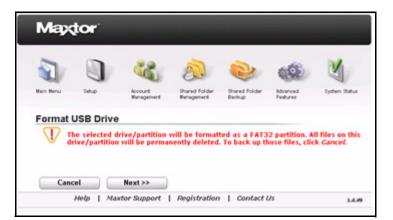

Figure 98: USB Drive Format Warning

Step 5: Click Next to continue with the format.

A status page keeps you informed of the progress of the format:

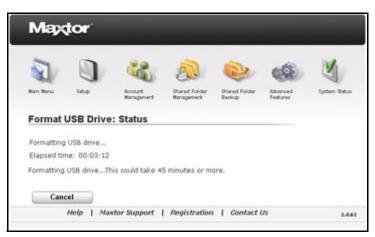

Figure 99: USB Formatting Status

If the format is successfully completed, a message confirms that the USB drive has been successfully formatted:

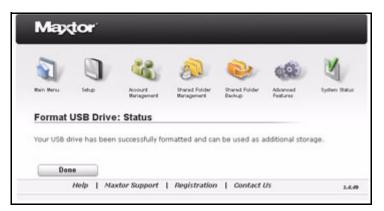

Figure 100: USB Formatting Successful

Step 6: Click Done to return to the Configure USB Device page.

If the format is not successfully completed, a message notifies you and recommends that you try again:

| 2         |           |                        | 2                           | 2                       | (2)                  | Y            |
|-----------|-----------|------------------------|-----------------------------|-------------------------|----------------------|--------------|
| Main Menu | Setup     | Account<br>Management  | Shared Folder<br>Management | Shared Folder<br>Backup | Advanced<br>Features | System Retur |
|           | USB Drive | 18 (17) (18) (19) (19) |                             |                         |                      |              |

Figure 101: USB Formatting Unsuccessful

Step 7: Click Done to return to the Configure USB Device page and try to format the drive again.

If the format fails repeatedly, try another USB drive or contact Support.

### Managing Printer Support

Printer support is enabled by default during the Central Axis software installation process. If you want to connect a printer to your Central Axis, you must configure your unit with a static IP address. For more information on how to set up a USB printer, go to *www.seagate.com* and click **Support > Troubleshooting.** 

To enable or disable printer support,

Step 1. Click USB Configurations on the Advanced Features page.

### The Configure USB Device page opens:

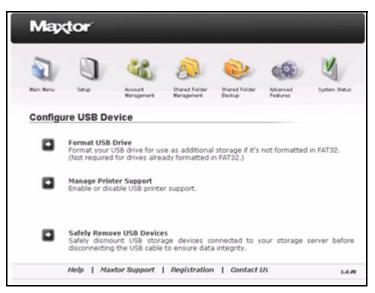

Figure 102: Configure USB Device

Step 2: Click Printer Support Management.

The Printer Support Management page opens:

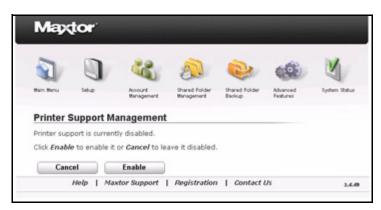

Figure 103: Printer Support Management

*Step 3:* Click **Enable** or **Disable** to change the Printer Support configuration or click **Cancel** to retain the current configuration and return to the **Configure USB Device** page.

If you change the Printer Support configuration, a message confirms the changed configuration:

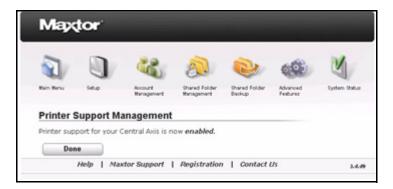

Figure 104: Printer Support Confirmation

Step 4: Click Done to return to the Configure USB Device page.

### Safely Removing Devices

To safely remove USB devices connected to your Central Axis,

*Step 1.* Click USB Configurations on the Advanced Features page. The Configure USB Device page opens:

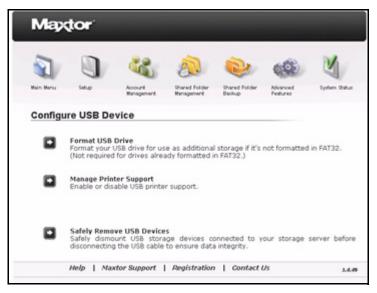

Figure 105: Configure USB Device

Step 2: Click Safely Remove USB Devices. The Unplug USB Storage Device page opens:

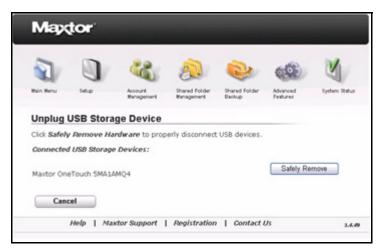

Figure 106: Unplug USB Storage Device

Step 3: Choose the storage device to be safely removed and click Safely Remove.

Step 4: A message confirms that you can now safely remove the selected device.

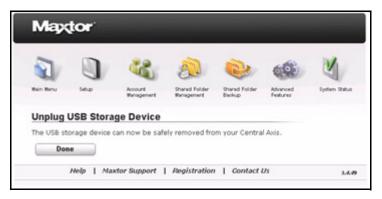

Figure 107: Safely Remove Confirmation

Step 5: Click Done to return to the Configure USB Device page.

# Configuring Drives (Dual Drive Units Only)

You can choose either of two drive configurations, **Mirror** or **Linear**. Since these configurations require two drives, the drive configuration option applies only to dual drive units.

# Changing Drive Configuration

The process of changing drive configuration varies slightly depending on whether you have a Maxtor Shared Storage II (MSS II) or a Central Axis. Refer to the section appropriate to your unit.

You can switch your drive configuration between linear mode and mirror mode whenever you like.

- Linear Mode: Both drives are used as a single large drive; provides more storage space but no data protection.
- Mirror Mode (Recommended): A copy of all data is kept on each drive; provides less storage space but much better data protection.

#### MSS II Owners

To change the drive configuration,

Step 1. Click Advanced Features in the Main Menu or click the Advanced Features icon at the top of the Central Axis admin web page.

The Advanced Features page opens:

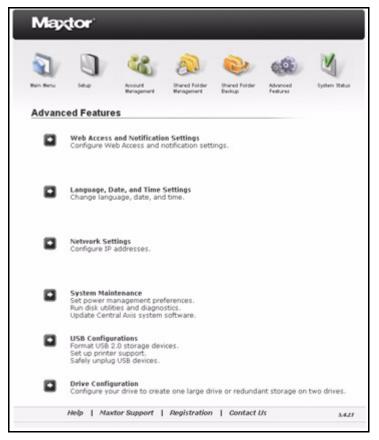

Figure 108: Advanced Features

Step 2: Click Drive Configuration.

The Drive Configuration page opens:

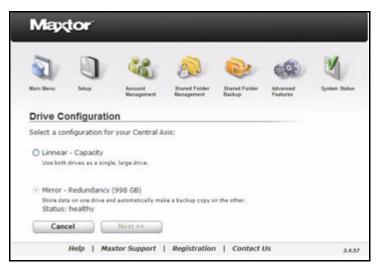

Figure 109: Drive Configuration

Step 3: Select the desired drive configuration and click Next.

A message warns that changing the drive configuration will erase all data currently stored on your MSS II and asks if you want to continue.

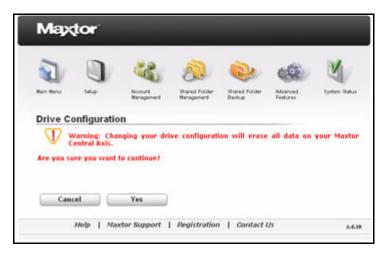

Figure 110: Drive Configuration Warning

Step 4: Click Yes to continue.

The **Configuring** page informs you of the progress of the configuration:

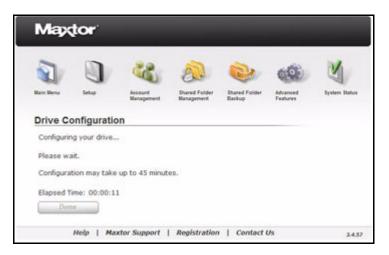

Figure 111: Drive Configuration Status

A message confirms the successful configuration of the unit and displays the current configuration mode and the time elapsed during the configuration:

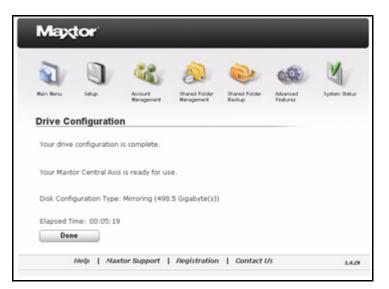

Figure 112: Drive Configured Successfully

Step 5: Click Done to return to the Drive Configuration page.

#### **Central Axis Owners**

To change the drive configuration,

Step 1. Click Advanced Features in the Main Menu or click the Advanced Features icon at the top of the Central Axis admin web page.

The Advanced Features page opens:

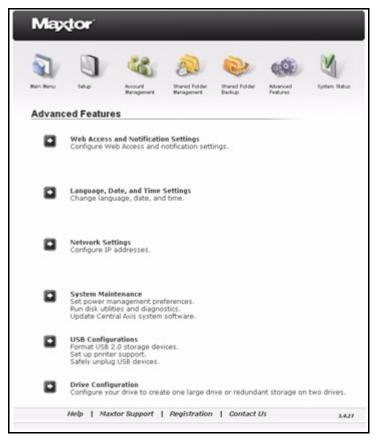

Figure 113: Advanced Features

Step 2: Click Drive Configuration.

The Drive Configuration page opens:

| E)                                                       | 0 4                                                                                                    | 0                                                                          |                                                          | -                                                         | N                          |
|----------------------------------------------------------|----------------------------------------------------------------------------------------------------|----------------------------------------------------------------------------|----------------------------------------------------------|-----------------------------------------------------------|----------------------------|
| Blain Benu<br>Drive Cor                                  | Setup Account Manageme                                                                                                    | Diared Fold<br>nt Management                                               |                                                          | Advanced<br>Features                                      | Bystem Stati               |
|                                                          | Drive Number:<br>Drive Iton:<br>Capacity:<br>Drive Status:<br>Serial Number:                                                                                 | 1<br>931.51<br>ОК<br>9QJ02К6К                                              | 2<br>931.51<br>OK<br>9QJ02B23                            |                                                           |                            |
|                                                          | Array Status:<br>Array Type:<br>Array Size:                                                                                                    | Healthy<br>Mirror<br>931                                                   |                                                          |                                                           |                            |
| The current d<br>• Linear<br>storag<br>lost.<br>• Mirror | trive array status is Hea<br>trive configuration Mirr<br>Configuration: The t<br>e space but offers no<br>Configuration: Two co<br>or a single drive failure | or . To change i<br>wo drives func<br>data protection<br>opies of all data | tion as a single<br>. If the drive fa<br>are kept, provi | e large drive. F<br>ils, all data on<br>ding full protect | Provides mo<br>both drives |
|                                                          | e drive configuration era<br>lata before you procee                                                                                                    |                                                                            | both drives.                                             |                                                           |                            |
|                                                          |                                                                                                    |                                                                            |                                                          |                                                           |                            |

Figure 114: Drive Configuration

Step 3: Click Change Configuration to change your current configuration.

A message warns that changing the drive configuration will erase all data currently stored on your Central Axis and asks if you want to continue.

| Wain Mena     | Setup Account Manageme                                                       | Shared Fold<br>Management     |                               | Advanced<br>Features | Bystem Statu |
|---------------|------------------------------------------------------------------------------|-------------------------------|-------------------------------|----------------------|--------------|
| Drive Co      | nfiguration                                                                  |                               |                               |                      |              |
|               | Drive Number:<br>Drive Icon:<br>Capacity:<br>Drive Status:<br>Serial Number: | 1<br>931.51<br>ОК<br>9QJ02К6К | 2<br>931.51<br>OK<br>9QJ02823 |                      |              |
|               | Array Status:<br>Array Type:<br>Array Size:                                  | Lin                           | ear<br>62                     |                      |              |
| All data will | be erased.                                                                   |                               |                               |                      |              |
| Click Cancel  | to leave the drives as t                                                     | ney are and ret               | ain the data.                 |                      |              |

Figure 115: Drive Configuration Warning

#### Step 4: Click OK to continue.

You're informed of the progress of the configuration:

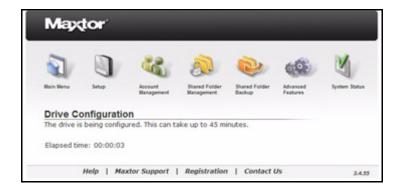

Figure 116: Drive Configuration Status

If you're changing from a linear to a mirror drive configuration, a message confirms the successful configuration of the drive and informs you of the progress of the synchronization of the two drives:

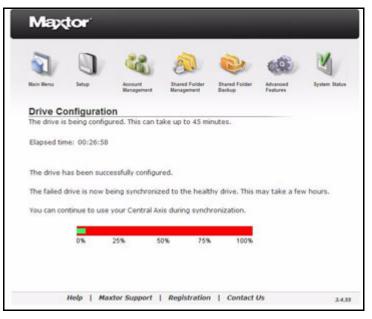

Figure 117: Drive Sync Progress

A message confirms the successful completion of your drive configuration:

| Hain Henu    | Letup Account<br>Banageme                                                    | Shared Fold<br>Management     |                               | Advanced<br>Features | System State |
|--------------|------------------------------------------------------------------------------|-------------------------------|-------------------------------|----------------------|--------------|
| Drive Cor    | nfiguration                                                                  |                               |                               |                      |              |
|              | Drive Number:<br>Drive Icon:<br>Capacity:<br>Drive Status:<br>Serial Number: | 1<br>931.51<br>ОК<br>9QJ02Ж6К | 2<br>931.51<br>OK<br>9QJ02823 |                      |              |
|              | Array Status:<br>Array Type:<br>Array Size:                                  | Lin                           | ithy<br>ear<br>7.79           |                      |              |
| The drive wa | s successfully configure                                                     | d.                            |                               |                      |              |
|              |                                                                              |                               |                               |                      |              |

Figure 118: Drive Configured Successfully

Step 5: Click Done to return to the Drive Configuration page.

# Replacing a Failed Drive (Central Axis Only)

It doesn't happen often, but occasionally a drive in your Central Axis may fail. A failed drive must be replaced if you want to continue to have full use of your Central Axis.

#### Identifying a Failed Drive

The Central Axis drives are identified by either a square symbol or a triangle symbol. Be sure to note the symbol for the failed drive so you'll know which drive to replace:

| Drive Number:<br>Drive Icon:                 |                          | 2                        |
|----------------------------------------------|--------------------------|--------------------------|
| Capacity:<br>Drive Status:<br>Serial Number: | 931.51<br>OK<br>9QJ02K6K | 931.51<br>BAD<br>9QJ02B2 |
| Array Status:<br>Array Type:<br>Array Size:  | Mir                      | ror<br>31                |

Figure 119: Failed Drive Identification

In order to replace the failed drive, you'll have to shut down your Central Axis. Before you do that, you can print a hard copy of the Drive Replacement instructions, as shown in the steps below, or you can insert the Maxtor Central Axis Installation CD and read the instructions provided in the PDF of the *Maxtor Central Axis Admin User Guide*.

If a drive fails, Failed Drive notification appears at the top of every Central Axis admin web page:

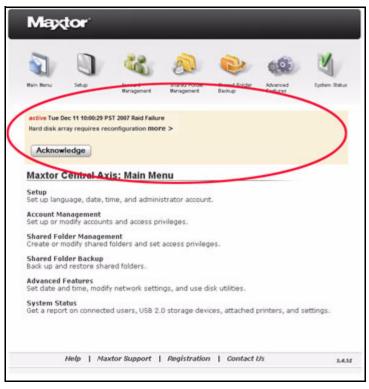

Figure 120: Failed Drive Notification

If you signed up for disk configuration error notifications when you set up your Central Axis, you also receive a disk configuration error notification email:

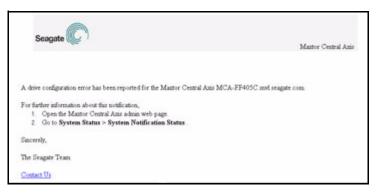

Figure 121: Failed Drive Email Notification

**Note:** For information about setting up disk configuration error notifications, see the Setup section of this user guide.

If you receive a disk configuration error notification,

Step 1. Click Advanced Features in the Main Menu or click the Advanced Features icon at the top of the Central Axis admin web page.

#### The Advanced Features page opens:

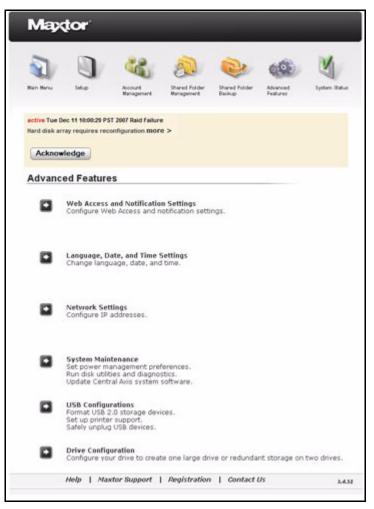

Figure 122: Advanced Features

Step 2: Click Drive Configuration in the Advanced Features menu. The Drive Configuration page opens:

| Maxto                                   |                                              |                       |                     |                         |                |  |
|-----------------------------------------|----------------------------------------------|-----------------------|---------------------|-------------------------|----------------|--|
| A A A A A A                             |                                              |                       |                     |                         |                |  |
| Muin Henu Sel                           |                                              | thared Folder         |                     | Advanced                | System Status  |  |
|                                         | Banageme                                     | nt Wanagement         | Backup              | Features                |                |  |
| active Tue Dec 11 1                     | 0:00:29 PST 2007 Raid F                      | allure                |                     |                         |                |  |
| Hard disk array req                     | uires reconfiguration t                      | more >                |                     |                         |                |  |
| Acknowledge                             |                                              |                       |                     |                         |                |  |
| Contraction                             | -                                            |                       |                     |                         |                |  |
| Drive Config                            | uration                                      |                       |                     |                         |                |  |
|                                         |                                              |                       | $\sim$              |                         |                |  |
|                                         | Drive Number:                                | 1                     | 2                   |                         |                |  |
|                                         | Drive Icon:                                  |                       |                     | 1                       |                |  |
|                                         | Capacity:                                    | 931.51                | 0                   |                         |                |  |
|                                         | Drive Status:                                | ÓК                    | BAD                 |                         |                |  |
|                                         | Serial Number:                               | 9Q302HBM              | Unknown             |                         |                |  |
|                                         | RAID Status:                                 | Erro                  |                     |                         |                |  |
|                                         | RAID Type:                                   | Line                  | ar                  |                         |                |  |
|                                         | RAID Size:                                   | 186                   | 2                   |                         |                |  |
| There is a Bad Dr                       | rive Error error.                            |                       |                     |                         |                |  |
|                                         | oblem, you must sh                           | hut down your C       | entral Axis and     | replace the fai         | iled drive. Fo |  |
|                                         | ons, click Help > Vie                        |                       |                     | (                       |                |  |
| 100000000000000000000000000000000000000 |                                              |                       | -                   |                         |                |  |
|                                         | e is configured in M                         |                       |                     |                         |                |  |
|                                         | s, but to protect you<br>configure the new d |                       |                     | you must repr           | lace the ranes |  |
|                                         | Disigne one rise.                            | The set searches as a | Usanure.            |                         |                |  |
|                                         | e is configured in L                         |                       |                     |                         |                |  |
|                                         | e drives is very impo                        |                       |                     | ake them to a           | data recovery  |  |
| service suc                             | h as Seagate Data                            | Recovery Service      | s.                  |                         |                |  |
| After you've read                       | and printed the He                           | in instructions for   | - contaction a fail | and drives click (      | Churt Down It  |  |
|                                         | eplacement process                           |                       | replaying a res     | eg grive, sector        | Shut Down      |  |
| Deprint and Carton                      | Providence -                                 |                       |                     |                         |                |  |
| After you've rep<br>instructions.       | placed the failed d                          | frive, restart yo     | ur Central Axis     | and check f             | for additiona  |  |
|                                         | LV                                           | /iew Instructions     | Cano                | cel S                   | Shut Down      |  |
|                                         |                                              |                       |                     | And and a second second |                |  |

Figure 123: Drive Configuration

The **Drive Status** for the failed drive is **BAD**. In the image above, the failed drive is represented by the square symbol.

Step 3: Click View Instructions for a description of how to replace the failed drive.

An on-line Help window containing those instructions opens in your browser. We recommend that you print the instructions from your browser since Central Axis Help pages will be inaccessible during the drive replacement.

*Step 4:* On the **Drive Configuration** page, click **Shut Down** to shut down your Central Axis and replace the failed drive.

*Caution:* Turn off your Central Axis and disconnect the power cable and any other cables connected to the unit before proceeding with the drive replacement.

#### Replacing a Drive

To replace a failed drive,

Step 1. Loosen the cover fastener so the cover can be removed. The screw will not come completely out of the unit.

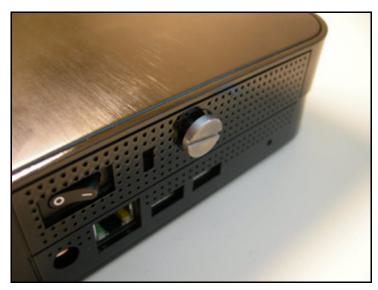

Figure 124: Cover Fastener

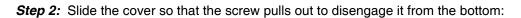

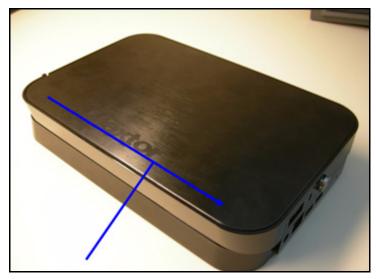

Figure 125: Unit Cover

Step 3: Lift off the cover and set it aside:

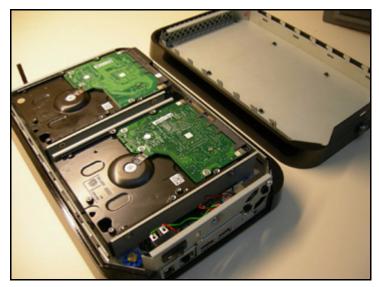

Figure 126: Unit Cover Removed

- **Step 4:** Locate the drive identified by the square or triangle symbol, identified by the triangle or the square on the drive connectors. (See the section above on *Identifying a Failed Drive* for further information.)
- Step 5: Use the Phillips blade screwdriver to completely remove the fasteners of the failed drive.
  - Remove the fasteners indicated by the orange arrows to remove the drive identified by the triangle symbol.
  - Remove the fasteners indicated by the blue arrows to remove the drive identified by the square symbol.

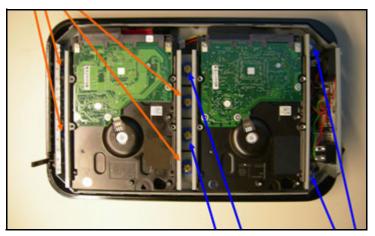

Figure 127: Failed Drive Identification

- **Note:** If you're replacing the drive identified by the square, note that the right bracket is longer than the other three brackets. You'll have to be careful to attach that bracket to the corresponding side of the replacement drive.
  - *Step 6:* Disconnect the cable from the disk drive and carefully lift the disk drive from the chassis:

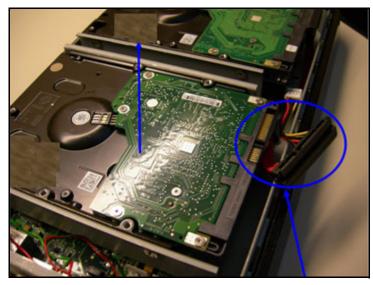

Figure 128: Disk Drive Removal

*Step 7:* Set the disk drive on the work surface and remove the four fasteners holding the mounting brackets to the disk drive:

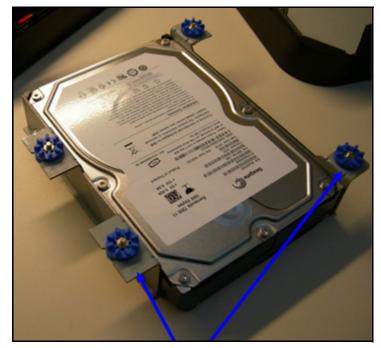

Figure 129: Mounting Brackets

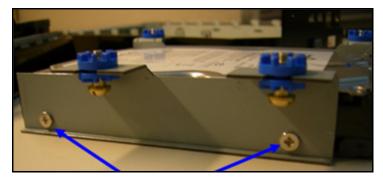

Figure 130: Mounting Bracket Fasteners (two on each side)

Step 8: Set the failed disk drive aside and position the replacement disk drive as shown below:

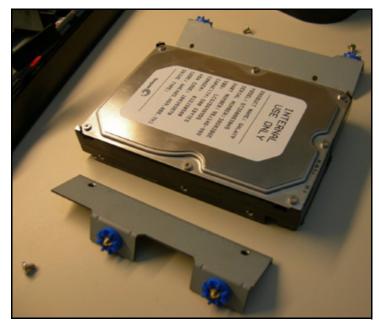

Figure 131: Replacement Drive

- Step 9: Attach the brackets to the replacement drive.
- **Note:** If you've replaced the drive identified by the square, be sure you've attached the long bracket in the corresponding location on the replacement drive.

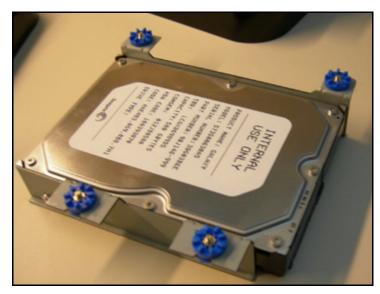

Figure 132: Replacement Drive with Brackets Attached

*Step 10:* Position the disk drive in the chassis and connect the cable. Carefully lower the disk drive assembly and position it as shown:

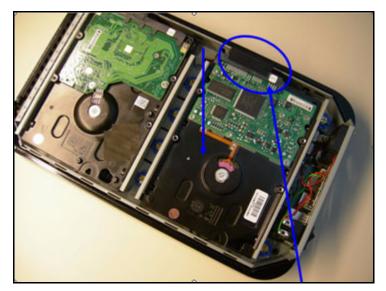

Figure 133: Replacement Drive Positioned in Chassis

Step 11: Tighten the mounting fasteners in four places:

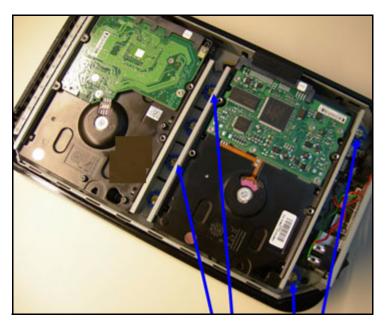

Figure 134: Mounting Fasteners

Step 12: Attach the cover to the bottom of the disk drive by aligning the row of tabs on the cover with the row of slots on the bottom:

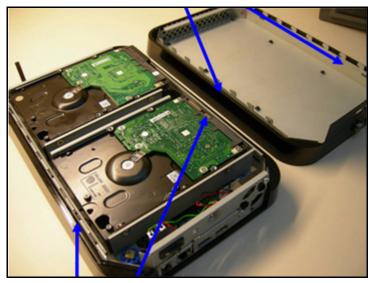

Figure 135: Alignment Tabs and Slots

Step 13: Slide the cover to lock it into the bottom of the disk drive:

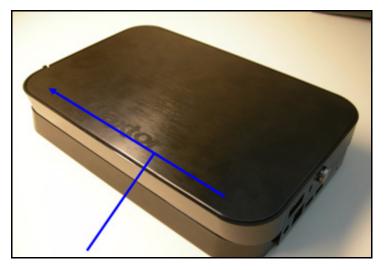

Figure 136: Cover Locked into Bottom of Drive

Step 14: Tighten the fastener to hold the unit closed:

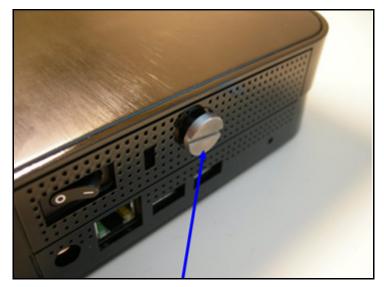

Figure 137: Fastener

Your replacement drive is now ready for use:

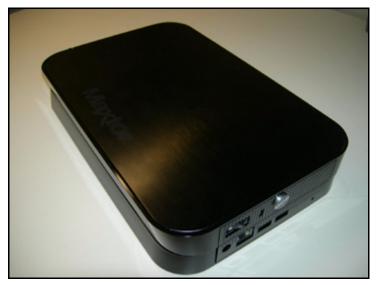

Figure 138: Disk Drive with Replacement Disk

*Step 15:* Reconnect the cables, restart your Central Axis, and configure the new drive following the steps below.

#### Configuring the New Drive

After you've replaced the failed drive and restarted your Central Axis, you must configure the new drive. How the failed drive was formatted determines which **Drive Configuration** page is displayed now.

• If the failed drive was in linear mode, the **Drive Configuration** page indicates that all data has been lost and your drive must be created from scratch:

| Mapqu                                          | a 4                                                                                                 | 2                                      |                                          | -                                     | Y             |
|------------------------------------------------|----------------------------------------------------------------------------------------------------|----------------------------------------|------------------------------------------|---------------------------------------|---------------|
| Main Menu                                      | Setup Account Management                                                                            | Shared Fold<br>Management              |                                          | Advanced<br>Features                  | System Statu  |
|                                                | 19 09:43:05 PST 2007 Raid I<br>puration is reporting an er                                          |                                        |                                          |                                       |               |
| Drive Cont                                     |                                                                                                    |                                        |                                          |                                       |               |
| Dirive Com                                     | iguration                                                                                           |                                        |                                          |                                       |               |
|                                                | Drive Number:<br>Drive Icon:<br>Capacity:<br>Drive Status:<br>Serial Number:                        | 1<br>931.51<br>ОК<br>9QJ02К6К          | 2<br>931.51<br>OK<br>9QJ02823            |                                       |               |
|                                                | Array Status:<br>Array Type:<br>Array Size:                                                         | Lin                                    | ror<br>ear<br>62                         |                                       |               |
| The drive con<br>saved.                        | figuration must be cre                                                                              | ated from scra                         | tch. None of th                          | e data on eithe                       | r drive can t |
| Select the form                                | nat to be used to build                                                                             | I the drive confi                      | guration.                                |                                       |               |
| <ul> <li>but offe</li> <li>Mirror I</li> </ul> | Mode: The two drives f<br>rs no data protection.<br>Mode: Two copies of a<br>drive failure. However | If the drive fails<br>all data are kep | , all data on bol<br>t, providing full p | th drives is lost.<br>protection from |               |
| Mirror (full                                   | data protection, less i                                                                             | storage space)                         |                                          |                                       |               |
| O Linear (mo                                   | re storage space, no o                                                                              | data protection)                       |                                          |                                       |               |
|                                                |                                                                                                    | (                                      | Cancel                                   | Confi                                 | gure          |
|                                                |                                                                                                    |                                        |                                          |                                       |               |

Figure 139: Drive Configuration - Linear

 If the failed drive was in mirror mode, the Drive Configuration page indicates that your data has been saved on the remaining drive and must be synchronized to the new drive:

| Mapd           |                                                    | . 🔊                | ٢                | <b>(</b>             | M              |
|----------------|----------------------------------------------------|--------------------|------------------|----------------------|----------------|
| Wain Menu      | Setup Account<br>Wanageme                          | Int Management     |                  | Advanced<br>Features | Dystem Status  |
| ective Wed De  | c 19 09:43:05 PST 2007 Raid                        | Failure            |                  |                      |                |
| Your disk con  | figuration is reporting an e                       | rror more >        |                  |                      |                |
| Acknowl        | edge                                               |                    |                  |                      |                |
| Drive Cor      | figuration                                         |                    |                  |                      |                |
|                |                                                    |                    |                  |                      |                |
|                | Drive Number:                                      | 1                  | 2                |                      |                |
|                | Drive Icon:<br>Capacity:                           | 931.51             | 931.51           |                      |                |
|                | Drive Status:                                      | ОК                 | OK               |                      |                |
|                | Serial Number:                                     | 9Q302K6K           | 9Q302B23         |                      |                |
|                | Array Status:                                      | Er                 | ror              |                      |                |
|                | Array Type:                                        |                    | TOP              |                      |                |
|                | Array Size:                                        | 9                  | 31               | 5                    |                |
| There is a Me  | ed to Rebuild error. Th                            | a drive must be    | mhuilt           |                      |                |
| inere is a ne  | sed to reebuild error. In                          | le drive musit de  | repuilt.         |                      |                |
|                | rive was configured in                             |                    |                  | een lost. Howe       | ver, you mus   |
| rebuild the fa | ailed drive before you ca                          | an again protect   | : your data.     |                      |                |
|                |                                                    |                    |                  |                      |                |
|                |                                                    |                    |                  |                      |                |
|                |                                                    |                    |                  |                      |                |
|                | want the drive configur<br>n to erase all data and |                    |                  |                      | dly, click Nev |
| Contracto      |                                                    | contragone time to |                  |                      |                |
|                | to begin. When the                                 | drive has been     | rebuilt, your Ce | intral Axis may      | automatical    |
|                | mplete the process.                                |                    |                  |                      |                |
| restare to co  |                                                    |                    |                  |                      |                |
| rescare to co  | Cance                                              | 1 1 N              | Configuration    | Reb                  | - 14 S         |

Figure 140: Drive Configuration - Mirror

• If the Central Axis software can't determine which configuration option to present, the **Drive Configuration** page asks you to indicate which drive to rebuild:

| Mapda               | D 44                                                                            | . @                            |                               | (B)                  | y             |
|---------------------|---------------------------------------------------------------------------------|--------------------------------|-------------------------------|----------------------|---------------|
| Main Henu           | Setup Account<br>Managemen                                                      | Shared Fold<br>Management      |                               | Advanced<br>Features | Bystem Statu  |
|                     | : 19 09:43:05 PST 2007 Raid<br>Iguration is reporting an e                      |                                |                               |                      |               |
| Drive Con           | figuration                                                                      |                                |                               |                      |               |
|                     | Drive Number:<br>Drive Icon:<br>Capacity:<br>Drive Status:<br>Serial Number;    | 1<br>931.51<br>BAD<br>9QJ02K6K | 2<br>931.51<br>OK<br>9QJ02823 |                      |               |
|                     | Array Status:<br>Array Type:<br>Array Size:                                     | Er<br>Mir<br>93                |                               |                      |               |
| It is unclear i     | ed-to-Rebuild error. The<br>which drive should be o<br>other drive will be eras | used to rebuild                |                               | n. Please choos      | e the drive t |
| If you don't k      | now which drive to use                                                          | , call Maxtor Teo              | hnical Support.               |                      |               |
| Drive 1     Drive 2 |                                                                                 |                                |                               |                      |               |
|                     | vant to rebuild in the co<br>to erase all data and                              |                                |                               |                      | dly, click Ne |
|                     | to begin. When the opplete the rebuild proce                                    |                                | rebuilt, your Ce              | ntral Axis may       | automatical   |
|                     | Cancel                                                                          |                                | Configuration                 | Reb                  |               |

Figure 141: Drive Configuration Unclear

#### **Linear Configuration**

If your failed drive was in linear mode, all data stored on your Central Axis was lost. The **Drive Configuration** page you see now offers you the choice of selecting the format to use to rebuild the new drive:

- Linear Mode: Both drives are used as a single large drive; provides more storage space but no data protection.
- Mirror Mode (Recommended): A copy of all data is kept on each drive; provides less storage space but much better data protection.

The choice is yours, but since you've just lost all your data, you might want to consider switching from linear to mirror mode.

|                              | Setup                                                                                                    | Dured Fold                                                   | ter Ihared Folder                                                 | Advanced                            | Nysten State  |
|------------------------------|----------------------------------------------------------------------------------------------------|--------------------------------------------------------------|-------------------------------------------------------------------|-------------------------------------|---------------|
|                              | ec 19 09:43:05 PST 2007 Raid I                                                                                                    | failure                                                      | and an                                                            |                                     |               |
| Acknowl                      | ledge                                                                                                    |                                                              |                                                                   |                                     |               |
| Dahua Ca                     | fouration                                                                                                    |                                                              |                                                                   |                                     |               |
| Drive Col                    | nfiguration                                                                                                    |                                                              |                                                                   |                                     |               |
|                              | Drive Number:         1         2           Drive Icon:         Image: Capacity:         931.51         931.51           Drive Status:         OK         OK         OK           Drive Status:         9QJ02K6K         9QJ02823 |                                                              |                                                                   |                                     |               |
|                              | Array Status:<br>Array Type:<br>Array Size:                                                                                                    | Lin                                                          | ror<br>iear<br>162                                                |                                     |               |
| saved.                       | infiguration must be cre                                                                                                    |                                                              |                                                                   | data on eithe                       | r drive can b |
| Linear<br>but off     Mirror | rmat to be used to build<br>r Mode: The two drives f<br>fers no data protection,<br>r Mode: Two copies of a<br>le drive failure. However                                                                                          | function as a sin<br>If the drive fails<br>all data are kept | ngle large drive. I<br>s, all data on both<br>t, providing full p | h drives is lost.<br>rotection from |               |
|                              | all data protection, less i                                                                                                    | storage space)                                               |                                                                   |                                     |               |
| Mirror (fu                   |                                                                                                    | Indita protection                                            | Ê.                                                                |                                     |               |
| Second Second                | nore storage space, no o                                                                                                    | and procectory                                               |                                                                   |                                     |               |

Figure 142: Drive Configuration

To configure your new drive,

*Step 1.* Choose whether to build the drive in linear or mirror mode.

Step 2: Click Configure Drive.

The Drive Configuration warning page opens:

| Mapqt                                                             |                                                                              | . 🔊                           | ۲                             | <b>(</b>               | 2            |
|-------------------------------------------------------------------|------------------------------------------------------------------------------|-------------------------------|-------------------------------|------------------------|--------------|
| Drive Cor                                                         | Setup Account<br>Manageme                                                    | Shared Fold<br>et Management  |                               | r Advanced<br>Features | Bystem Statu |
|                                                                   | Drive Number:<br>Drive Icon:<br>Capacity:<br>Drive Status:<br>Serial Number: | 1<br>931.51<br>ОК<br>9QJ02К6К | 2<br>931.51<br>OK<br>9QJ02823 |                        |              |
|                                                                   | Array Status:<br>Array Type:<br>Array Size:                                  | En<br>Lin<br>18               | ear                           |                        |              |
| All data will b<br>Click <b>Cancel</b> I<br>Click <b>OK</b> to co | to leave the drives as t                                                     | hey are and ret               | ain the data.                 |                        |              |
|                                                                   |                                                                              |                               | 0                             | к 🗌                    | Cancel       |

Figure 143: Drive Configuration - Linear

Step 3: Click Configure to begin the configuration of the drive.

The drive configuration typically takes around 30 minutes, after which the drive is ready for use.

A message confirms the successful configuration of the drive:

| Drive Con | figuration                                                                   |                               |                               |  |
|-----------|------------------------------------------------------------------------------|-------------------------------|-------------------------------|--|
|           | Drive Number:<br>Drive Icon:<br>Capacity:<br>Drive Status:<br>Serial Number: | 1<br>931.51<br>ОК<br>9QJ0286K | 2<br>931.51<br>ОК<br>9QJ02823 |  |
|           | Array Status:<br>Array Type:<br>Array Size:                                  | Lin                           | lithy<br>ear<br>7.79          |  |

Figure 144: Drive Configured Successfully

If an error occurred during the drive configuration, a message suggests that you try again but contact Maxtor Technical Support if the problem persists:

| Drive Co | nfiguration                                                                  | nt Management                             | Backup                        | Features |  |
|----------|------------------------------------------------------------------------------|-------------------------------------------|-------------------------------|----------|--|
|          | Drive Number:<br>Drive Icon:<br>Capacity:<br>Drive Status:<br>Serial Number: | 1<br>931.51<br>ОК<br>9QJ02КбК             | 2<br>931.51<br>OK<br>9QJ02823 |          |  |
|          | Array Status:<br>Array Type:<br>Array Size:                                  | Lin                                       | bar                           |          |  |
| re was a | Array Type:                                                                  | Error<br>Linear<br>1862<br>configuration. |                               |          |  |

Figure 145: Drive Rebuild Error

Step 4: Click Done to return to the Drive Configuration page.

#### **Mirror Configuration**

If your failed drive was in mirror mode, no data has been lost and you can continue to use your Central Axis. However, be aware that until you rebuild the drives, your data is not protected.

In the unlikely event that you don't want to configure the new drive in mirror mode or the sync of the drives fails, you can select **New Configuration** to erase all data from the drive and configure it from scratch.

*Note:* Your data was saved because your failed drive was in mirror mode. You may want to think carefully before you switch to linear mode.

| Mappion                                  | ) «                                      | A               | 2                 | 600                                                                                                    | M             |
|------------------------------------------|------------------------------------------|-----------------|-------------------|----------------------------------------------------------------------------------------------------|---------------|
| Main Menu Setup                          |                                          | Shared Fold     | er Shared Folder  | Advanced                                                                                                    | System State  |
|                                          | Wanageme                                 | nt Management   | Backup            | Peatures                                                                                                    |               |
| active Wed Dec 19 0                      | 9:43:05 PST 2007 Raid                    | Failure         |                   |                                                                                                    |               |
| Your disk configura                      | tion is reporting an e                   | rror more >     |                   |                                                                                                    |               |
| Acknowledge                              |                                          |                 |                   |                                                                                                    |               |
| Drive Configu                            | uration                                  |                 |                   |                                                                                                    |               |
| Drive Conlig                             | uration                                  |                 |                   |                                                                                                    |               |
|                                          | Drive Number:                            | 1               | 2                 | 16 - E                                                                                                    |               |
|                                          | Drive Icon:                              | 931.51          | 931.51            |                                                                                                    |               |
|                                          | Capacity:<br>Drive Status:               | OK              | OK                |                                                                                                    |               |
|                                          | Serial Number:                           | 9Q302K6K        | 9Q302823          |                                                                                                    |               |
|                                          | Array Status:                            | Er              | ror               |                                                                                                    |               |
|                                          | Array Type:                              |                 | TOP               |                                                                                                    |               |
|                                          | Array Size:                              | .9              | 31                |                                                                                                    |               |
| There is a Need to                       | o Rebuild error. Th                      | e drive must be | rebuilt.          |                                                                                                    |               |
| The defined down                         |                                          |                 | data bara b       | the state of the state of the s |               |
|                                          | vas configured in<br>drive before you ca |                 |                   | een iost, Howe                                                                                                    | ver, you mu   |
|                                          |                                          |                 |                   |                                                                                                    |               |
|                                          |                                          |                 |                   |                                                                                                    |               |
|                                          |                                          |                 |                   |                                                                                                    |               |
|                                          | the drive configur                       |                 |                   |                                                                                                    | dly, click Ne |
| Configuration to a                       | erase all data and                       | configure the d | rive from scratch | -                                                                                                    |               |
| Click Rebuild to I<br>restart to complet | begin. When the the the process.         | drive has been  | rebuilt, your Ce  | entral Axis may                                                                                                    | automatical   |
|                                          |                                          | L Manuel        | Configuration     | Reb                                                                                                    |               |
|                                          | Cance                                    | THE REAL        | Johngurauon       |                                                                                                    | uid           |

Figure 146: Mirror Drive Configuration

To rebuild the new drive,

Step 1. Click Rebuild.

The Drive Configuration warning page opens:

|                 |                                                                              | Shared Folds<br>Management    |                                                                                                    | Advanced<br>Features | System Statu |
|-----------------|------------------------------------------------------------------------------|-------------------------------|----------------------------------------------------------------------------------------------------|----------------------|--------------|
|                 |                                                                              |                               |                                                                                                    |                      |              |
|                 | Drive Number:<br>Drive Icon:<br>Capacity:<br>Drive Status:<br>Serial Number: | 1<br>931.51<br>OK<br>9QJ02K6K | 2<br>931.51<br>OK<br>9QJ02B23                                                                                                    |                      |              |
|                 | Array Status:<br>Array Type:<br>Array Size:                                  | En<br>Mir<br>93               | No. Contraction of the second second s |                      |              |
| Click Cancel to | re 1 🔺 will be erased<br>leave the drive as it i<br>timue with the rebuild   | s and retain the              | data.                                                                                                    |                      |              |

Figure 147: Drive Configuration - Linear

- *Note:* The image above displays one of a few possible similar warning messages that may be displayed when you click **Rebuild**. Which drive is about to be synchronized determines which warning message is shown.
  - Step 2: Click Rebuild to rebuild the drives.

A message confirms the successful rebuild of the drives:

| Drive Cor    | figuration                                                                   | Shared Fold<br>nt Management  | er Shared Folder<br>Beckup    | Advanced<br>Features | System Statu |
|--------------|------------------------------------------------------------------------------|-------------------------------|-------------------------------|----------------------|--------------|
|              | Drive Number:<br>Drive Icon:<br>Capacity:<br>Drive Status:<br>Serial Number: | 1<br>931.51<br>ОК<br>9QJ02ж6к | 2<br>931.51<br>OK<br>9QJ02823 |                      |              |
|              | Array Status:<br>Array Type:<br>Array Size:                                  |                               | ithy<br>ear<br>7.79           |                      |              |
| The drive wa | s successfully configure                                                     |                               |                               |                      |              |

Figure 148: Drive Configured Successfully

If an error occurred during the rebuild, a message suggests that you try again but contact Maxtor Technical Support if the problem persists:

| And Mark       | Entro Account Banagere                                                       | Bhared Fold<br>Bharagement    |                               | Advanced<br>Features | yster Deter |
|----------------|------------------------------------------------------------------------------|-------------------------------|-------------------------------|----------------------|-------------|
| Drive Con      | figuration                                                                   |                               |                               |                      |             |
|                | Drive Number:<br>Drive Icon:<br>Capacity:<br>Drive Status:<br>Serial Number: | 1<br>931.51<br>ОК<br>9QJ02КбК | 2<br>931.51<br>OK<br>9QJ02823 |                      |             |
|                | Array Status:<br>Array Type:<br>Array Size:                                  | En<br>Lin<br>18               | ear                           |                      |             |
| There was an   | error during the drive                                                       | configuration.                |                               |                      |             |
| Try again, but | if this happens repeat                                                       | edly, please co               | ntact Maxtor Tec              | hnical Support.      |             |
|                |                                                                              |                               |                               |                      | Done        |

Figure 149: Drive Rebuild Error

Step 3: Click Done to return to the Drive Configuration page.

# **Checking System Status**

The **System Status** page provides complete information about the status of your Central Axis.

To open the System Status page,

• Click **System Status** in the **Main Menu** or click the **System Status** icon at the top of the Central Axis admin web page.

The System Status page opens:

|                                                                              | a 8                               |                                            | -                    | N           |
|------------------------------------------------------------------------------|-----------------------------------|--------------------------------------------|----------------------|-------------|
|                                                                              | ount Shared F<br>nagement Managem |                                            | Advanced<br>Features | System Stat |
| System Status                                                                |                                   |                                            |                      |             |
| User Accounts<br>PrivateAccount<br>Office<br>Contracts<br>Vicki<br>Paralegal |                                   |                                            |                      |             |
| Network Settings<br>Drive IP Address:<br>Subnet Mask:<br>Default Gateway:    |                                   | 10.24.11.38<br>255.255.254.0<br>10.24.10.1 |                      |             |
| USB Devices Attached<br>Storage Devices<br>Maxtor OneTouch                   | Capacity Driv<br>149.05 GB 149    | e Partitions                               | File Syst<br>EXT3    | em          |
| Printing Devices<br>No printer currently con                                 | Manufa<br>nected.                 | cturer                                     | Model                | Serial      |
| Account and Share                                                            | e Status                          |                                            |                      |             |
| System Natificatie                                                           | in Status                         |                                            |                      |             |
| Web Access and S                                                             | haring Status                     |                                            |                      |             |
| Administrator's Ev                                                           | ent Log                           |                                            |                      |             |

Figure 150: System Status

# System Status Summary

The information at the top of the **System Status** page provides a summary of your Central Axis:

User Accounts: All users with accounts on your Central Axis

**Network Settings:** The current network configuration for your Central Axis, including IP address, subnet mask, and default gateway

**Attached USB Devices and Printers:** Detailed information on external USB drives, USB flash drives, and printers attached to the Central Axis.

### Using External USB Drives with the Central Axis

Two USB ports on the back of your Central Axis allow you to connect USB hard drives, such as the Maxtor OneTouch 4 and Maxtor Personal Storage 5000 drives.

You can connect a USB drive while your Central Axis is on and it will automatically recognize the drive. You can also connect a USB drive while your Central Axis is off. The USB drive will be recognized the next time you turn the Central Axis on.

### Using USB Printers with the Central Axis

You can connect a USB printer to your Central Axis and share it with anyone on your network. Connect the USB printer while your Central Axis. The printer will appear in the list of shares displayed in the **Printers and Faxes** folder on the Central Axis.

The setup and configuration of a networked USB printer vary depending on your operating system and platform (Windows or Macintosh). Please refer to Maxtor's Knowledge Base for more information regarding network printer setup and configurations.

# System Status Links

The links at the bottom of the page provide more detailed information about the status of users and shared folders, system notifications, and Web Access & Sharing and enable you to view the administrator's event log.

### Checking Account and Share Status

Account and Share Status provides a summary of the folders residing on both your Central Axis and any connected USB drives, which folders the users on local network have permission to access, and the kind of access granted to the users.

To view account and share status,

Step 1. Click Account and Share Status on the System Status page. The System Status: Local Sharing page opens:

|                           | 🔍 🖓 🖉                                         | 2                                                           | (B) (B)                                                                                |
|---------------------------|-----------------------------------------------|-------------------------------------------------------------|----------------------------------------------------------------------------------------|
| Main Menu Setup           | Account Shared Folde<br>Management Management | r Shared Folder<br>Backup                                   | Advanced System Statu<br>Features                                                      |
| System Status             | : Local Sharing                               |                                                             |                                                                                        |
| Folder<br>Internal Drives |                                               | Accessible To                                               | With Access                                                                            |
|                           | MomsAccount                                   | PrivateAccount<br>Office<br>Contracts<br>Vicki<br>Paralegal | Public Access<br>Public Access<br>Public Access<br>Public Access<br>Public Access      |
|                           | PrivateAccount                                | PrivateAccount<br>Office<br>Paralegal                       | Full Access<br>Full Access<br>Full Access                                              |
|                           | Public                                        | PrivateAccount<br>Office<br>Contracts<br>Vicki<br>Paralegal | Public Access<br>Public Access<br>Public Access<br>Public Access<br>Public Access      |
|                           | Recipes                                       | PrivateAccount<br>Office<br>Contracts<br>Vicki<br>Paralegal | Full Access<br>Full Access<br>Full Access<br>Full Access<br>Full Access<br>Full Access |
| External Drives           | MaxBackup_Maxt_1_SMA1AMQ4                     | PrivateAccount<br>Office<br>Contracts<br>Vicki<br>Paralegal | Public Access<br>Public Access<br>Public Access<br>Public Access<br>Public Access      |

Figure 151: System Status: Local Sharing

- **Folders:** Folders created on both your Central Axis and any external USB drives connected to the Central Axis.
- Accessible To: Which users on your local network may access each of those folders.
- With Access: The kind of access each user has been granted to a particular folder.

Step 2: Click Cancel to return to the System Status page.

## **Checking System Notification Status**

A System Notification provides information about the status of your drive configuration and the availability of an update for the Central Axis system software and allows you to manage the notifications:

System notifications appear in three places:

1. At the top of every Central Axis admin web page until the condition that caused the notification is cleared or acknowledged:

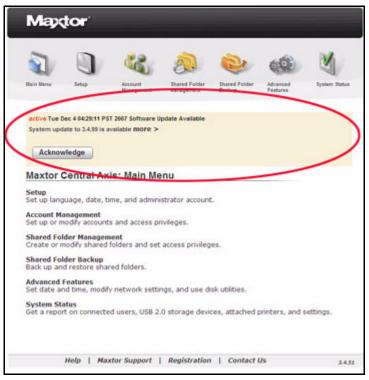

Figure 152: Update Available Notification

2. On the System Status Notifications page:

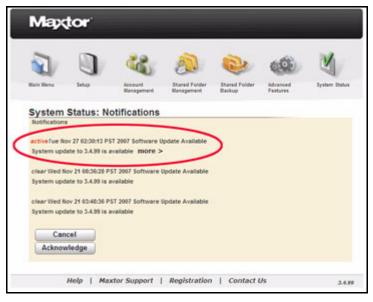

Figure 153: System Status Notifications

3. In a System Notification email if you signed up for System Notifications when you set up your Central Axis:

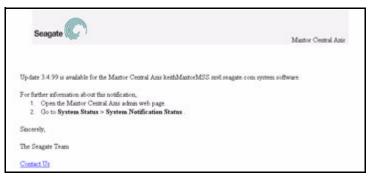

Figure 154: System Update Email Notification

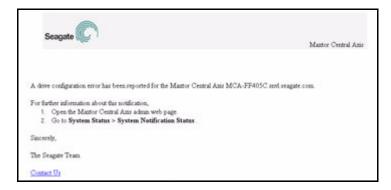

Figure 155: Drive Configuration Error Email Notification

Note: For information about setting up System Notifications, see Advanced Features.

To view and manage your System Notifications,

Step 1. Click System Notification Status on the System Status page.

The System Status: Notifications page opens:

| 2                                                                      |                                                                                                    | 22                                                                    | 2                           | 0                       | 690                  | Y           |
|------------------------------------------------------------------------|----------------------------------------------------------------------------------------------------|-----------------------------------------------------------------------|-----------------------------|-------------------------|----------------------|-------------|
| Hain Menu                                                              | Setup                                                                                                    | Account<br>Wanagement                                                 | Dhared Folder<br>Management | Shared Folder<br>Backup | Advanced<br>Features | Bystem Datu |
| System                                                                 |                                                                                                    | otifications                                                          |                             |                         |                      |             |
|                                                                        |                                                                                                    |                                                                       |                             |                         |                      |             |
| -                                                                      |                                                                                                    |                                                                       |                             | 1.1                     |                      |             |
|                                                                        | lov 27 02:30:13 PS                                                                                         | ST 2007 Software U                                                    |                             | 5                       |                      |             |
|                                                                        | lov 27 02:30:13 PS                                                                                         | st 2007 Software U<br>wallable more >                                 |                             | >                       |                      |             |
| System upo                                                             | iov 27 02:30:13 PS<br>date to 3.4.99 is a<br>liov 21 08:36:28 P                                            | st 2007 Software I                                                    |                             | >                       |                      |             |
| System upo                                                             | lov 27 02:30:13 PS<br>date to 3.4.99 is a                                                                  | st 2007 Software I                                                    |                             | >                       |                      |             |
| System upo<br>clear Wed N<br>System upo<br>clear Wed N                 | lov 27 02:30:13 PS<br>date to 3.4.99 is a<br>lov 21 08:36:28 P<br>date to 3.4.99 is a<br>lov 21 03:48:36 P | vallable more ><br>ST 2007 Software  <br>vallable<br>ST 2007 Software | Ipdate Available            | >                       |                      |             |
| System upo<br>clear Wed N<br>System upo<br>clear Wed N                 | lov 27 02:30:13 PS<br>date to 3.4.99 is a<br>lov 21 08:36:28 P<br>date to 3.4.99 is a                      | vallable more ><br>ST 2007 Software  <br>vallable<br>ST 2007 Software | Ipdate Available            | >                       |                      |             |
| System upo<br>clear Vied N<br>System upo<br>clear Vied N<br>System upo | lov 27 02:30:13 PS<br>date to 3.4.99 is a<br>lov 21 08:36:28 P<br>date to 3.4.99 is a<br>lov 21 03:48:36 P | vallable more ><br>ST 2007 Software  <br>vallable<br>ST 2007 Software | Ipdate Available            | >                       |                      |             |

Figure 156: System Status: Notifications

Active notifications are displayed in red.

Step 2: To acknowledge a notification without immediately remedying it, click Acknowledge.

The acknowledged notification is now displayed in green:

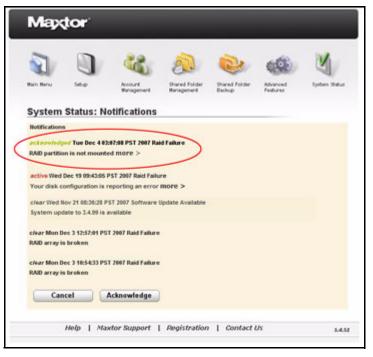

Figure 157: System Status: Notification Acknowledged

Step 3: To manage a notification, click more.

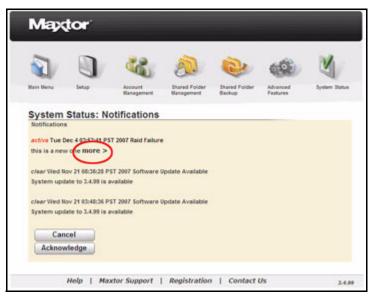

Figure 158: System Status: More Information

If this is a Central Axis system software update notification, the **System Update** page opens so you can proceed with the update of your system software:

| M       | Maxtor                                                                                                 |      |  |  |
|---------|----------------------------------------------------------------------------------------------------|------|--|--|
| -       | 0 4 0 0 4                                                                                              |      |  |  |
| Main Me | Setup Account Dhared Folder Dhared Folder Advanced System Str<br>Wanagement Wanagement Backup Features | eus. |  |  |
| Syst    | m Update                                                                                               |      |  |  |
|         | system update is available.                                                                            |      |  |  |
| (       | Install Now                                                                                            |      |  |  |
| 1       | Install Later at Select Time 💌                                                                         |      |  |  |
|         | entral Axis System Software Update Preferences:                                                        |      |  |  |
|         | Always install updates at 02:00 AM                                                                     |      |  |  |
|         | Never update                                                                                           |      |  |  |
|         | Ask when updates become available                                                                      |      |  |  |
|         | You can update the system software manually if you don't want to update automatically.                 |      |  |  |
|         | Manual Install                                                                                         |      |  |  |
|         | Cancel Next>>                                                                                          |      |  |  |
|         |                                                                                                    |      |  |  |
|         |                                                                                                    |      |  |  |

Figure 159: System Update

If this is a drive configuration error notification, one of several possible **Drive Configuration** pages opens, depending upon the type of error; for example:

| Maxto                                                                      | ) 4                                                                                                    | 1 💩                                                                                                   | ٨                                                                                               | <b>(</b>                                                           | Y                                                             |
|----------------------------------------------------------------------------|----------------------------------------------------------------------------------------------------|----------------------------------------------------------------------------------------------------|-------------------------------------------------------------------------------------------------|--------------------------------------------------------------------|---------------------------------------------------------------|
| active Tue Dec 11 1                                                        | Account Banagemer<br>Bosec29 PST 2007 Raid Fa<br>puires reconfiguration F                                                                                           | allure                                                                                                | Ihared Folder<br>Backup                                                                         | Advanced<br>Features                                               | System Status                                                 |
| Drive Config                                                               | -                                                                                                    |                                                                                                    |                                                                                                 |                                                                    |                                                               |
| brive coming                                                               | uration                                                                                                    |                                                                                                    |                                                                                                 |                                                                    |                                                               |
|                                                                            | Drive Number:<br>Drive Icon:<br>Capacity:<br>Drive Status:<br>Serial Number:                                                                                        | 1<br>931.51<br>ОК<br>9QJ02HBM                                                                         | 2<br>0<br>BAD<br>Unknown                                                                        |                                                                    |                                                               |
|                                                                            | RAID Status:<br>RAID Type:<br>RAID Size:                                                                                                    | Em<br>Line<br>186                                                                                     | ar                                                                                              |                                                                    |                                                               |
| The RAID array i                                                           | s reporting Error.                                                                                                    |                                                                                                    |                                                                                                 |                                                                    |                                                               |
| If the type is "r<br>order to be pro<br>RAID as soon a<br>saved. If the da | oblem you must she<br>Help. Click Print In-<br>nirror" then your da<br>tected from another<br>is possible. If the R<br>ta on the drives is<br>ervice (e.g., Seagate | structions to prin<br>ita is safe. You<br>disk failure you<br>VAID type is "link<br>very important th | it a description of<br>can continue to<br>must replace th<br>var" then no da<br>ten remove both | of what must b<br>use the Cento<br>e bad drive a<br>ta from either | ne done.<br>ral Axis, but i<br>nd rebuild th<br>r drive can b |
|                                                                            | own to begin. After<br>nal instructions.                                                                                                    | you've replaced                                                                                       | the bad drive t                                                                                 | hen restart Co                                                     | entral Axis an                                                |
|                                                                            |                                                                                                    | ew Instructions                                                                                       | Cance                                                                                           | el S                                                               | hut Down                                                      |
|                                                                            | Maxtor Suppor                                                                                                    |                                                                                                    |                                                                                                 |                                                                    |                                                               |

Figure 160: Drive Configuration

Step 4: Proceed with the update or the remedy to the drive configuration error.

The notification clears itself once the issue it has reported has been resolved.

## Checking Web Access and Sharing Status

Web Access and Sharing status lists the folders on your Central Axis enabled for Web Access and Sharing and lists those with whom the folders have been shared, what degree of access has been granted, and who has shared the folders.

To view Web Access and Sharing status,

#### Step 1. Click Web Access and Sharing Status on the System Status page.

The System Status: Web Access and Sharing page opens:

|           |                |                       | 20                          |                         | 600                  |              |
|-----------|----------------|-----------------------|-----------------------------|-------------------------|----------------------|--------------|
| Whin Menu | 14.p           | Account<br>Banagement | Shared Folder<br>Management | Shared Folder<br>Backup | Advanced<br>Features | System Statu |
| System S  | tatus: Web     | Access                | and Sharin                  | g                       |                      |              |
| Folder    |                | Shared Wit            | h                           | Access                  | Shared               | By           |
|           | MomsAccount    | PrivateAcco           | unt                         | Full Access             | Admin                |              |
|           | Office         | PrivateAcco           | unt                         | Full Access             | Admin                |              |
| F         | PrivateAccount | PrivateAcco           | unt                         | Full Access             | Admin                |              |
|           | Public         | PrivateAcco           | unt                         | Full Access             | Admin                |              |
|           | Recipes        | PrivateAcco           | unt                         | Full Access             | Admin                |              |
|           | config         | PrivateAcco           | unt                         | Full Access             | Admin                |              |

Figure 161: System Status: Web Access and Sharing

Folder: Each folder on your Central Axis enabled for Web Access and Sharing.

Shared With: Users with whom a folder has been shared.

Access: The degree of access to a folder granted to a user.

Shared By: The Central Axis user who has shared a folder.

Step 2: Click Cancel to return to the System Status page.

# Checking the Administrator's Event Log

The Administrator's Event Log lists the details of activity related to Web Access & Sharing and automatic system updates on the Central Axis.

To view the Administrator's event log,

Step 1. Click Administrator's Event Log on the System Status page.

The System Status: Administrator's Event Log page opens:

| 2             |              | 38            | 20                               | R                       | 600            | M            |
|---------------|--------------|---------------|----------------------------------|-------------------------|----------------|--------------|
| Bain Beny     | Into         | Account       | thared Folder                    | Shared Folder<br>Exclup | Advanced       | System Ratur |
|               |              | Management    | Management                       |                         | 100210         |              |
| System S      | tatus: Adr   | ninistrato    | or's Event L                     | .og                     |                |              |
| 2007-11-2671  | 1:38:51-0800 | Last messa    | pe repeats 12                    | times.                  |                |              |
|               |              |               | ved share Hoas                   |                         |                |              |
| 2007-11-26T1  | 1:46:23-0800 | Last messa    | pe repeats 8 t                   | ines.                   |                |              |
| 2007-11-2671  | 1:46:23-0800 | Hayden down   | nloaded a fold                   | ler from share          | MonsAccount.   |              |
|               |              |               | pe repeats 3 t                   |                         |                |              |
|               |              |               |                                  | from share H            |                |              |
|               |              |               |                                  | ler from share          |                |              |
|               |              |               |                                  | from share H            | oasAccount.    |              |
|               |              |               | wed share Hous                   |                         |                |              |
|               |              |               | pe repeats 8 t                   |                         |                |              |
|               |              |               |                                  | hare MonsAcco           | unt.           |              |
|               |              |               | ved share Noas<br>pe repeats 8 t |                         |                |              |
|               |              |               |                                  | ry in share M           | asleems.       |              |
|               |              |               | wed share Hoas                   |                         |                |              |
|               |              |               | pe repeats 9 t                   |                         |                |              |
|               |              |               |                                  | f folder Moan           | Account with ( | 31.          |
| 2007-11-26T1  | 6:28:59-0800 | Hayden view   | wed share Moas                   | Account.                |                |              |
| 2007-11-27T1  | 7:30:21-0800 | Hayden view   | wed share Moas                   | Account.                |                |              |
| 2007-11-27T1  | 7:49:13-0800 | Last nessa    | pe repeats 21                    | times.                  |                |              |
|               |              |               |                                  | from share H            |                |              |
|               |              |               |                                  | hare MonsAcco           | unt.           |              |
|               |              |               | wed share Moas                   |                         |                |              |
|               |              |               | pe repeats 11                    |                         |                |              |
| 2007-11-2771  | 8125142-0800 | Bayden add    | ed a file to s                   | hare Monskeep           | ant.           |              |
|               |              |               |                                  |                         |                |              |
| Click here to | download the | full log to y | your computer                    |                         |                |              |
|               |              |               |                                  |                         |                |              |
| Cancel        |              |               |                                  |                         |                |              |

Figure 162: System Status: Administrator's Event Log

Listed by date and time is all recent activity on the Central Axis by all users.

- *Step 2:* To download the log to your computer, click **Click here to download the full log to your computer**.
- Step 3: Click Cancel to return to the System Status page.

# Reading the LED Status Indicators

Information about your system status is provided by the LED status indicators on the front and rear of your device.

## Maxtor Central Axis

The Central Axis LED status indicators inform you about the status of the device:

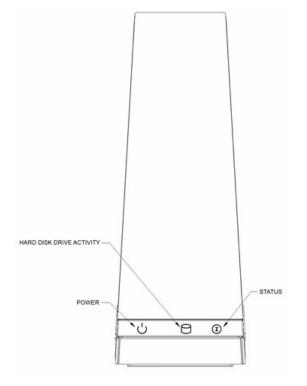

Figure 163: Central Axis Single Drive LEDs – Front View

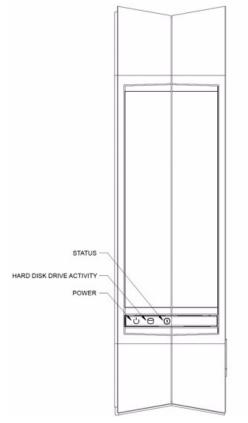

Figure 164: Central Axis Dual Drive LEDs – Front View

#### Table 1: Front LED Activity States

| LED Descriptions                  | State                                  |
|-----------------------------------|----------------------------------------|
| Power:                            |                                        |
| Illuminated                       | Power on                               |
| Hard Disk Drive Activity:         |                                        |
| Illuminated                       | Data being transferred                 |
| Status:                           |                                        |
| Steady White                      | Status OK;                             |
| Flashing White                    | Powering on or off;                    |
| • Flashing White/Red Combinations | See Status LED Error Codes table below |

#### Table 2: Status LED Error Codes

| Flashing LED Descriptions | Error                                                          |
|---------------------------|----------------------------------------------------------------|
| 1 White/1 Red             | Failure to mirror shared folder                                |
| 1 White/2 Red             | Hard disk drive S.M.A.R.T. Error: Problem with Drive 1 $	imes$ |
| 1 White/3 Red             | Boot Error: Cannot boot from Drive 1 🛆                         |

| Table 2: Status LED Error Code |
|--------------------------------|
|--------------------------------|

| Flashing LED Descriptions | Error                                                 |
|---------------------------|-------------------------------------------------------|
| 1 White/4 Red             | Failure to mount shared folder partition              |
| 2 White/2 Red             | Boot Error: Cannot boot from Drive 2                  |
| 2 White/3 Red             | Hard disk drive S.M.A.R.T Error: Problem with Drive 2 |

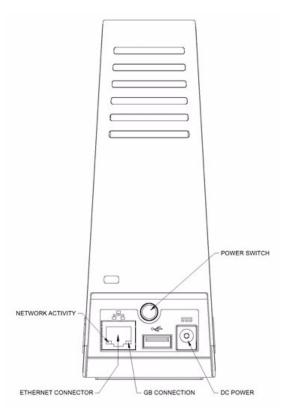

Figure 165: Central Axis Single Drive LEDs – Rear View

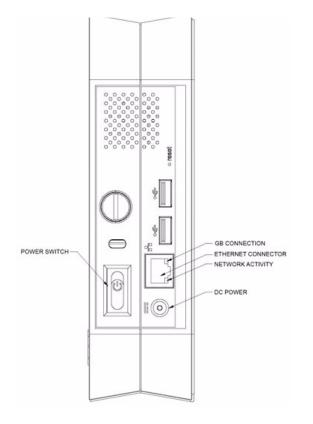

Figure 166: Central Axis Dual Drive LEDs – Rear View

Table 3: Rear LED Activity States

| LED Descriptions    | State             |
|---------------------|-------------------|
| Ethernet Connector: |                   |
| • Amber             | GB connection     |
| • Green             | Network connected |
| Green Flashing      | Network activity  |

# MSS II

The MSS II LED indicators inform you about the status of the device:

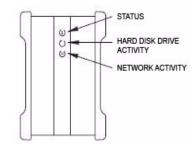

Figure 167: Drive LEDs – Front View

| LED Descriptions                  | State                                  |
|-----------------------------------|----------------------------------------|
| Status:                           |                                        |
| Steady Green                      | Status OK                              |
| Flashing Green                    | Powering on or off                     |
| Flashing Green/Amber Combinations | See Status LED Error Codes table below |
| Hard Disk Drive Activity:         |                                        |
| Illuminated                       | Data being transferred                 |
| Network Activity:                 |                                        |
| Flashing Green                    | Network activity                       |

#### Table 5: Status LED Error Codes

| Flashing LED Descriptions | Error                                             |
|---------------------------|---------------------------------------------------|
| 1 Green/1 Amber           | Failure to mirror shared folder                   |
| 1 Green/2 Amber           | Hard drive S.M.A.R.T. Error: Problem with Drive 1 |
| 1 Green/3 Amber           | Boot Error: Cannot boot from Drive 1              |
| 1 Green/4 Amber           | Failure to mount shared folder partition          |
| 2 Green/2 Amber           | Boot Error: Cannot boot from Drive 2              |
| 2 Green/3 Amber           | Hard drive S.M.A.R.T Error: Problem with Drive 2  |

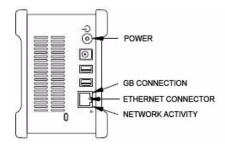

Figure 168: Drive LEDs – Rear View

| Table 6: | Rear LED Activity States |
|----------|--------------------------|
|----------|--------------------------|

| LED Descriptions    | State             |
|---------------------|-------------------|
| Power:              |                   |
| Illuminated         | Power on          |
| Ethernet Connector: |                   |
| Amber               | GB connection     |
| • Green             | Network connected |
| Green Flashing      | Network activity  |

# Index

## A

Accessing the System Update Page Accessing the Web Page Admin Web Site Overview **B** Backing Up Now Backing Up Shared Folders Backing Up Now Creating a Backup Set Deleting a Backup Set Restoring Backed Up Folders

#### С

Changing Drive Configuration 70 Central Axis Owners 73 MSS II Owners 70 Checking Account and Share Status 100 Checking System Notification Status 102 Checking System Status 99 Checking Account and Share Status 100 Checking System Notification Status 102 Checking the Administrator's Event Log 108 Checking Web Access and Sharing Status 107 System Status Links 100 System Status Summary 100 Checking the Administrator's Event Log 108 Checking Web Access and Sharing Status 107 Configuring Drives (Dual Drive Units Only) 69 Changing Drive Configuration 70 Replacing a Failed Drive (Central Axis Only) 78 Configuring the New Drive 90 Linear Configuration 92 Mirror Configuration 96 Connecting an External USB Drive 29 Creating a Backup Set 33 Creating a New Shared Folder 16 Creating a New User Account 8

## D

Deleting a Backup Set *37* Deleting User Accounts *13* Deleting, Suspending, or Reactivating Shared Folders *21* 

#### Ε

Enabling and Disabling Media Server 23

#### F

Formatting a USB Drive 63 Formatting an External USB Drive 30 Full Access to Folders 10

#### I

Identifying a Failed Drive 78 Installing an Update 59

### L

Language, Date, and Time 46 LED Status Indicators 109 Maxtor Central Axis 109 MSS II 113 Linear Configuration 92

Notification Settings 44

#### Μ

Managing Central Axis User Accounts  $\delta$ Creating a New User Account  $\delta$ Deleting User Accounts 13 Modifying Account Settings and Sharing Privileges 11 Managing Digital Content 23 Enabling and Disabling Media Server 23 Selecting Shared Folders 27 Using the Clean Up Feature 25 Using the Refresh Feature 26 Managing Shared Folders 16 Creating a New Shared Folder 16 Deleting, Suspending, or Reactivating Shared Folders 21 Modifying Shared Folder Access Privileges 19 Mirror Configuration 96 Modifying Account Settings and Sharing Privileges 11 Modifying Shared Folder Access Privileges 19 Ν Network Settings 47

## Ρ

Power Settings 51 Printer Support 66 R Replacing a Drive 82 Replacing a Failed Drive (Central Axis Only) 78 Configuring the New Drive 90 Identifying a Failed Drive 78 Replacing a Drive 82 Restoring Backed Up Folders 40 Running a Diagnostic Test 52 S Safely Removing Devices 68 Selecting Shared Folders 27 Setting Central Axis Update Preferences 60 Setting Up the Central Axis 3 Setting USB Configurations Formatting a USB Drive 63 Printer Support 66 Safely Removing Devices 68 Status Indicators 109 System Maintenance 51 Power Settings 51 Running a Diagnostic Test 52 Updating the Central Axis System Software 54 System Status Links 100 System Status Summary 100 U Update Preferences 60 Updating the Central Axis System Software 54 Accessing the System Update Page 56 Installing an Update 59 Setting Central Axis Update Preferences 60 Updating the System Software Manually 61 Updating the System Software Manually 61 USB Configurations 63 User Access Privileges 16 Using Advanced Features 44 Configuring Drives (Dual Drive Units Only) 69 Language, Date, and Time 46

Network Settings 47 System Maintenance 51 USB Configurations 63 Web Access and Notification Settings 44 Using External USB Drives 29 Connecting an External USB Drive 29 Formatting an External USB Drive 30 Using External USB Drives with the Central Axis 100 Using the Clean Up Feature 25 Using the Refresh Feature 26 Using USB Printers with the Central Axis 100 **W** Web Access 6, 44

Web Access and Notification Settings 44